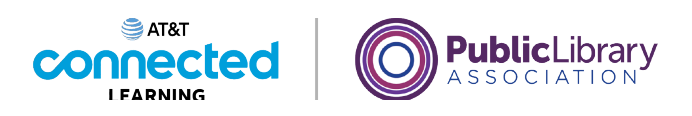

## **Introducción al correo electrónico ¿Qué es el correo electrónico?**

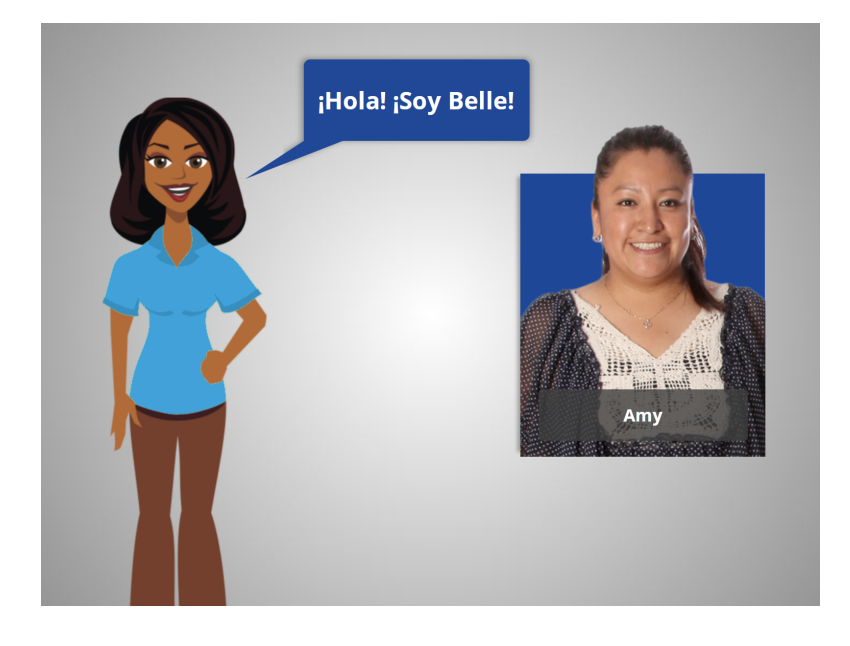

Hola, soy Belle y estoy aquí para ayudarle a comenzar con el correo electrónico. Seguiremos junto con Amy, que está configurando una cuenta de correo electrónico.

Hay muchos proveedores de correo electrónico diferentes. En el ejemplo de hoy, Amy está configurando una cuenta de Gmail.

Empecemos hablando acerca de lo que es el correo electrónico y cómo funciona.

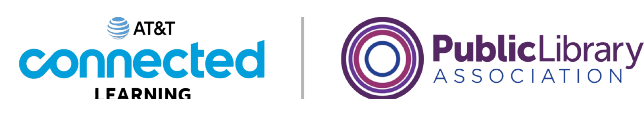

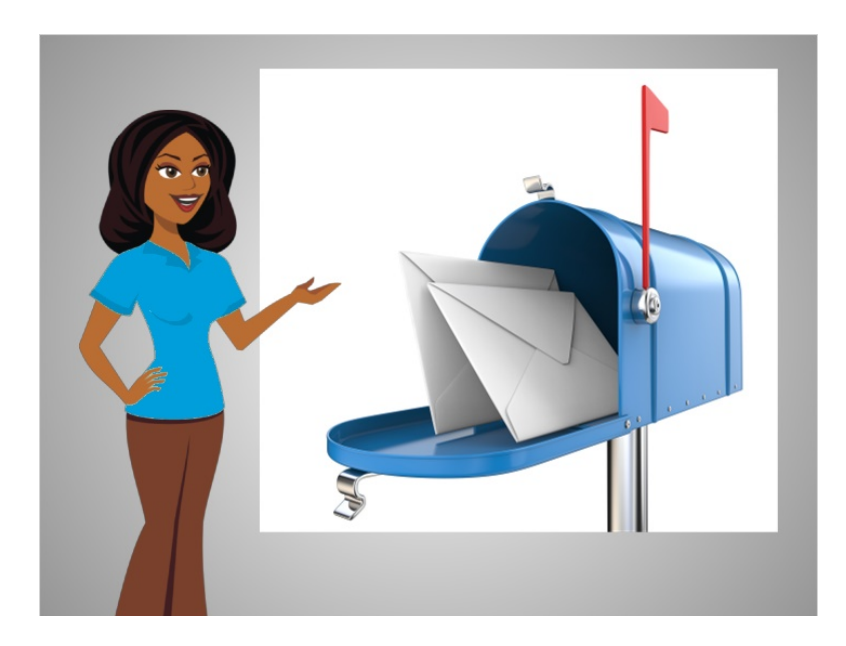

Si nunca antes ha usado el correo electrónico, es como enviar en la oficina de correos una carta a alguien, excepto que la carta se envía digitalmente a través de Internet y la persona recibe la carta al instante.

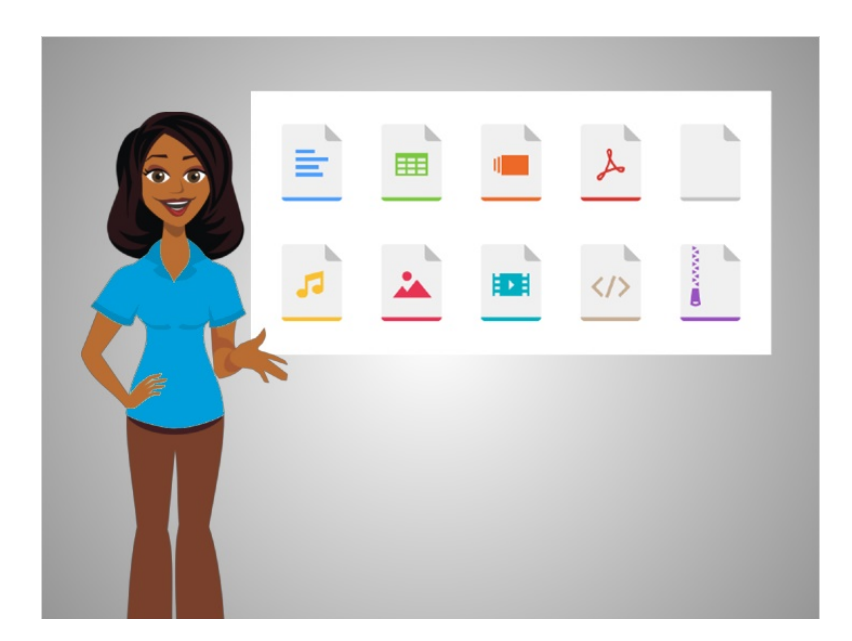

Puede incluir todo tipo de cosas en un correo electrónico. Además de una carta, puede incluir imágenes, documentos, videos y otros archivos de computadora.

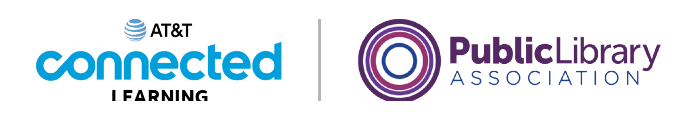

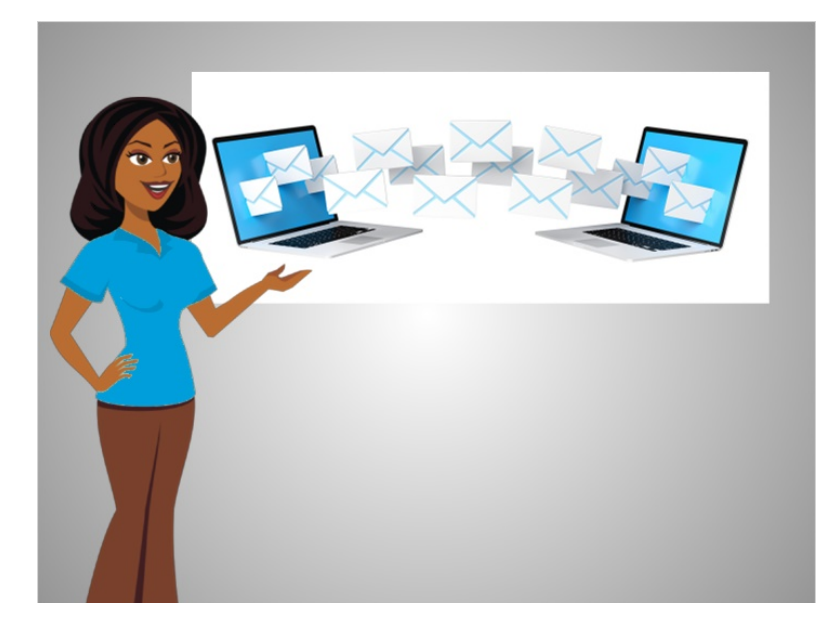

Puede enviar un correo electrónico a una persona o a varias personas al mismo tiempo.

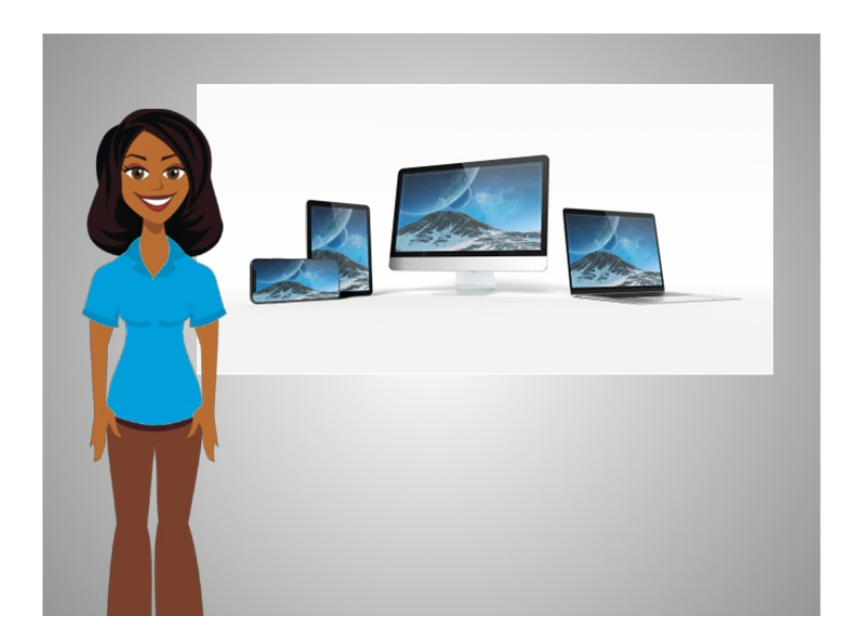

Puede acceder a su correo electrónico en cualquier dispositivo que tenga Internet, como su computadora o su teléfono móvil. Lo mejor de todo es que enviar un mensaje de correo electrónico es gratuito.

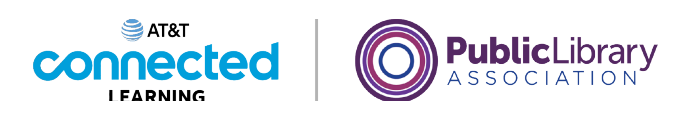

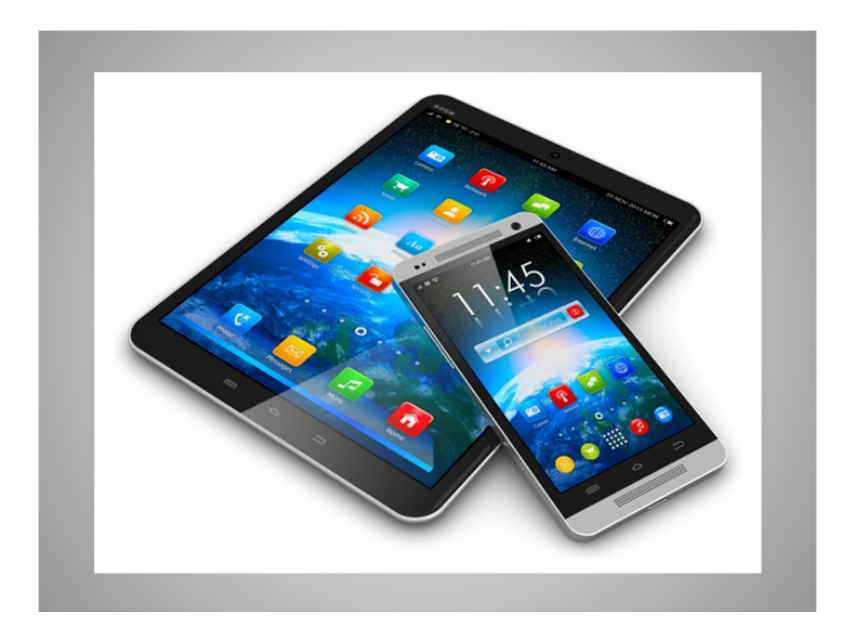

Los proveedores de correo electrónico también brindan aplicaciones que se pueden usar para verificar y enviar correo electrónico desde su teléfono móvil y tableta.

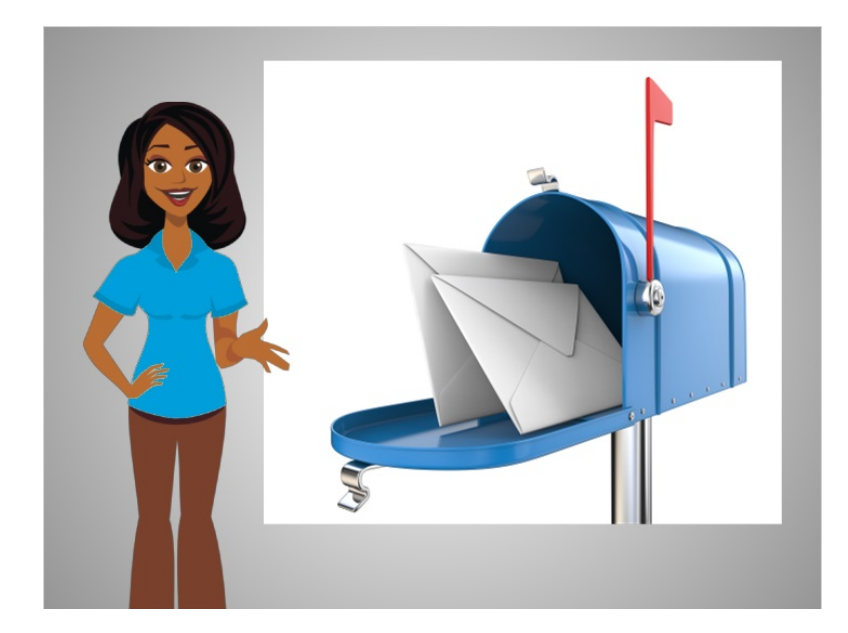

Para recibir mensajes de correo electrónico, usted tiene que crear su propia cuenta de correo electrónico privada, que es un buzón electrónico solo para usted. Esa cuenta tendrá su propia dirección de correo electrónico, para que las personas sepan adonde enviarle un mensaje de correo electrónico.

involucrada en la creación de estos materiales, ni aprueba, patrocina o está afiliada de ninguna manera con estos materiales.

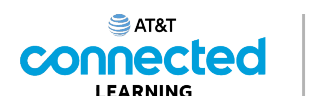

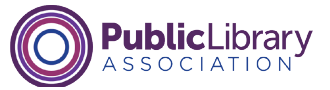

AmyLeighSmith82@gmail.com

Amy Leigh Smith 82 Evergreen Terrace Springfield, OR 97477

Al igual que una dirección real, la dirección de correo electrónico debe escribirse correctamente o la otra persona no recibirá su correo.

Una dirección de correo electrónico siempre tendrá dos partes principales, que están conectadas por el símbolo "arroba".

AmyLeighSmith82 @ gmail.com

Amy Leigh Smith 82 Evergreen Terrace Springfield, OR 97477

La primera parte de la dirección de correo electrónico es el nombre de usuario de la persona. Es similar al nombre que escribe en una dirección postal normal.

Proporcionado por AT&T Connected Learning + Public Library Association 5

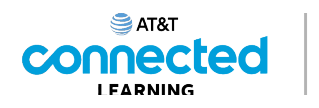

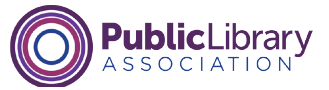

AmyLeighSmith82 @gmail.com

Amy Leigh Smith 82 Evergreen Terrace Springfield, OR 97477

La segunda parte de la dirección de correo electrónico es el lugar. Podría ser el nombre de un proveedor de correo electrónico, la organización para la que trabaja la persona o un sitio web al que está asociada la persona.

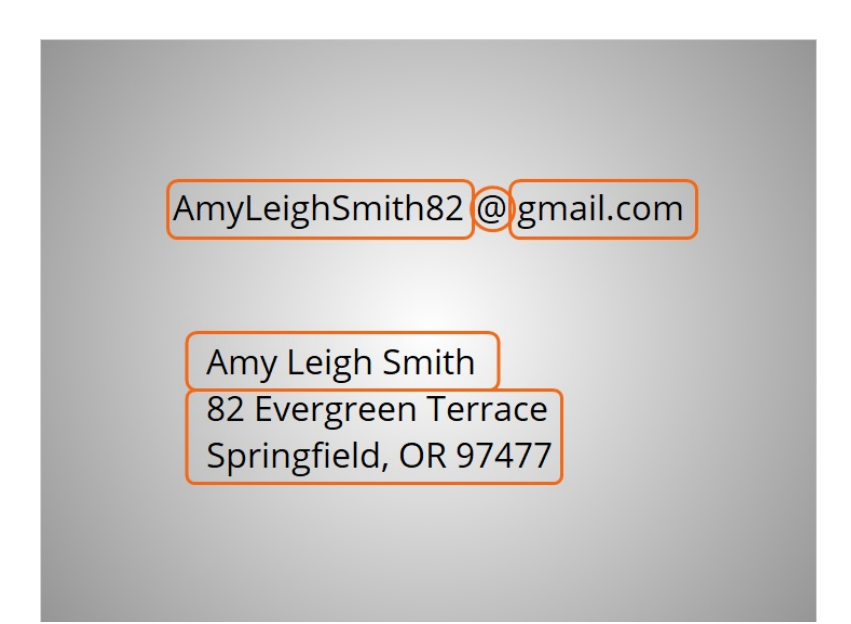

En resumen, una dirección de correo electrónico se compone de a quién le está enviando el correo electrónico, el símbolo "arroba" y la ubicación de su correo electrónico, al igual que una dirección de correo normal se compone de quién y dónde.

Proporcionado por AT&T Connected Learning + Public Library Association 6

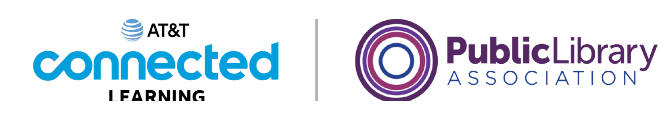

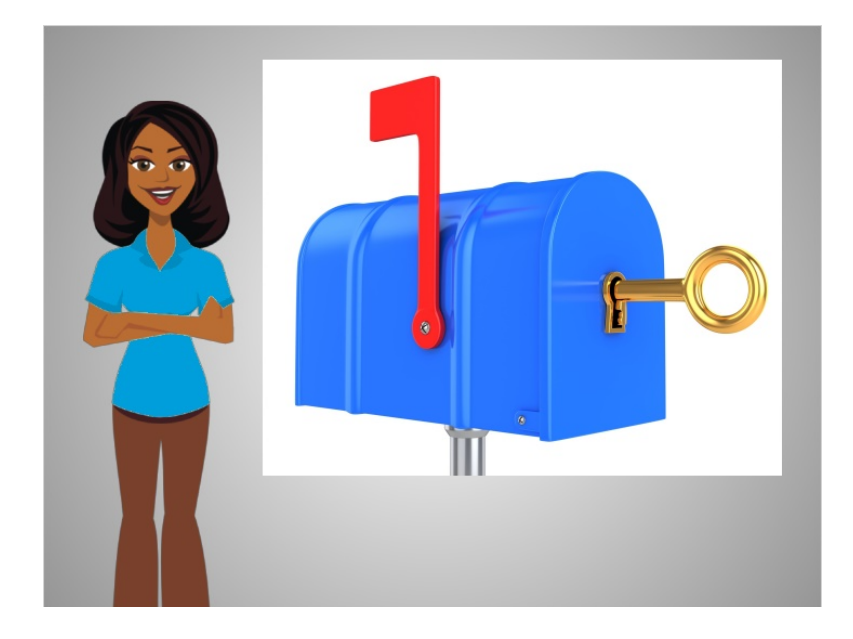

Su cuenta de correo electrónico está protegida por una contraseña de su elección, por lo que la única persona que tiene acceso a su correo electrónico es usted. Piense en su contraseña como la llave para su buzón. Esto le da protección y privacidad.

En la próxima lección, Amy creará una cuenta de correo electrónico para poder comunicarse con los demás.

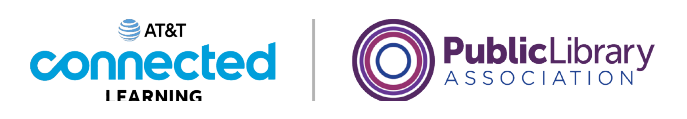

## **Introducción al correo electrónico Suscribirse para el correo electrónico**

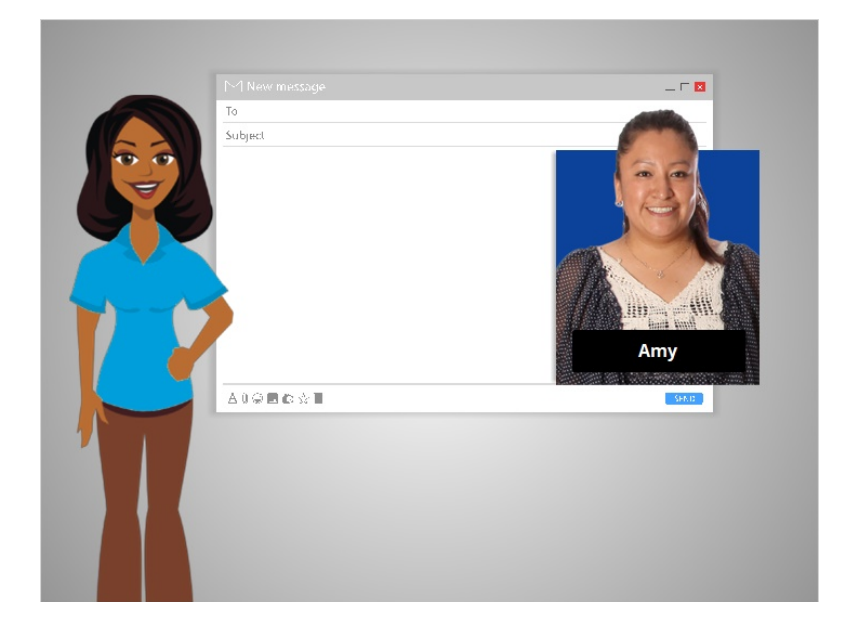

En esta lección, Amy creará una cuenta de correo electrónico para comunicarse con otras personas, como los maestros de sus hijos y su familia. Si usted no tiene una cuenta de correo electrónico, puede configurar una fácilmente de forma gratuita. Puede hacerlo con una variedad de proveedores diferentes de correo electrónico, como Gmail, Yahoo! o Outlook.

En el ejemplo de hoy, sigamos con Amy mientras configura una cuenta de Gmail.

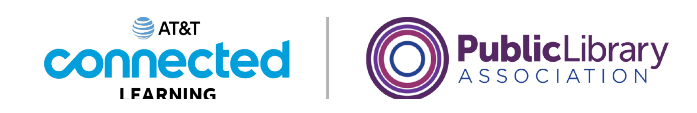

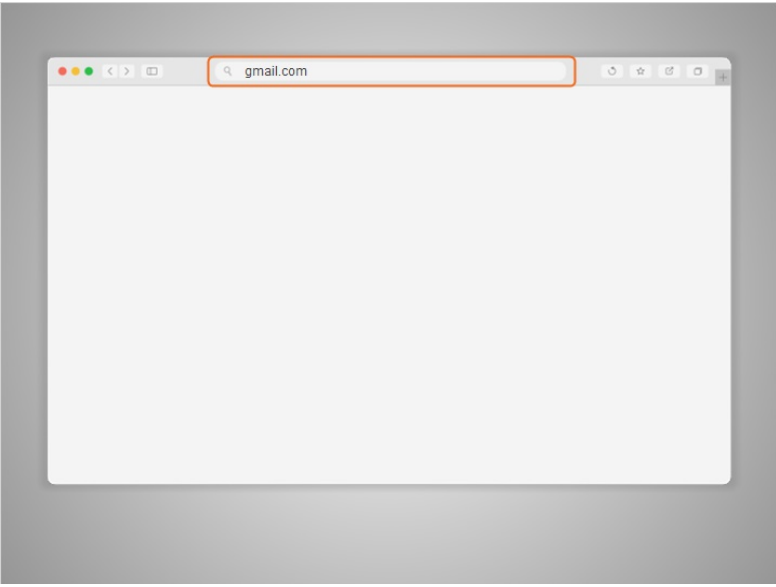

Primero, Amy abre su navegador de Internet y va a la barra de direcciones.

En la barra de direcciones, Amy escribe "gmail.com" y luego presiona la tecla Intro para ir al sitio web de Gmail.

### Proporcionado por AT&T Connected Learning + Public Library Association 9

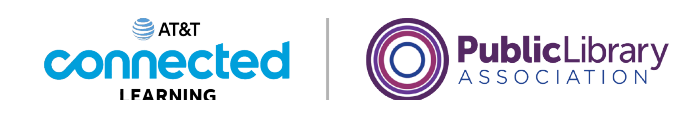

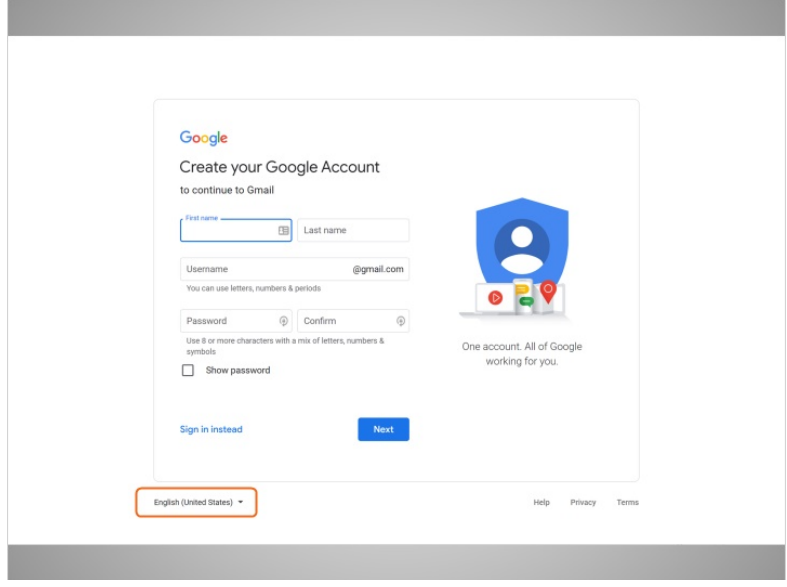

Cuando Amy hace clic en el enlace para crear una cuenta, aparece un formulario.

Si desea que el sitio web se muestre en un idioma que no sea inglés, puede cambiar el idioma usando el menú desplegable en la parte inferior.

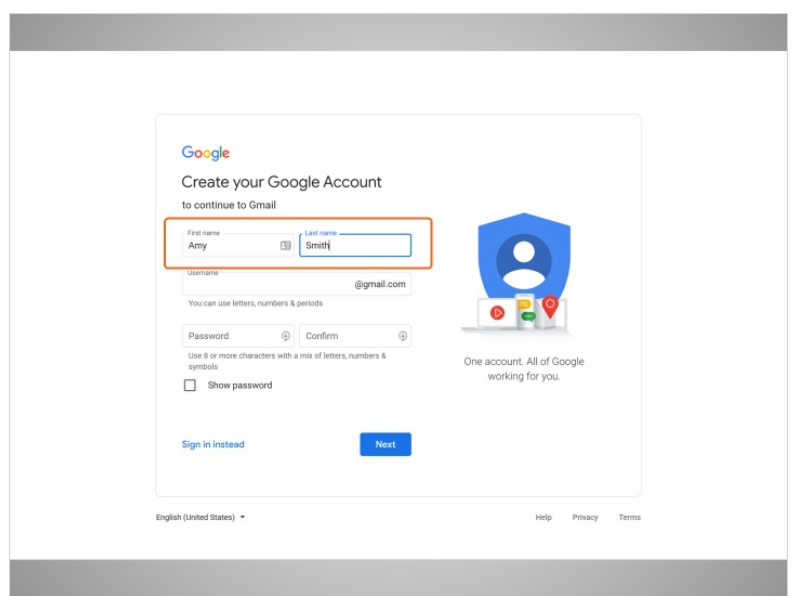

En la parte superior del formulario, Amy ingresa su nombre y apellido.

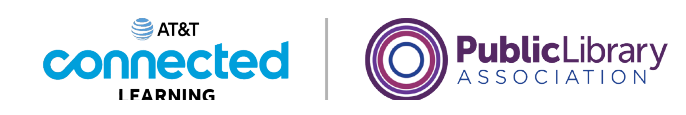

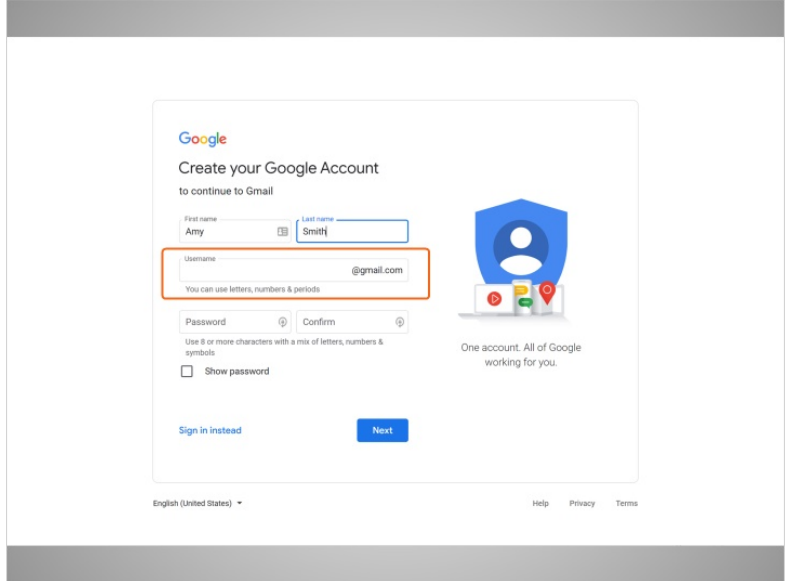

A continuación, Amy elegirá un nombre de usuario, que se convertirá en parte de su dirección de correo electrónico.

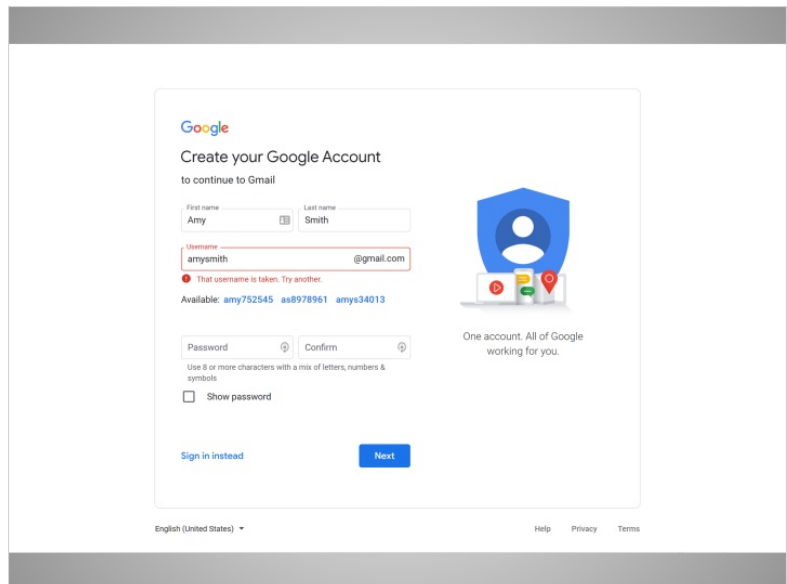

Tenga en cuenta que los nombres de usuario son únicos para cada cuenta, por lo que puede ser difícil encontrar algo que no esté en uso.

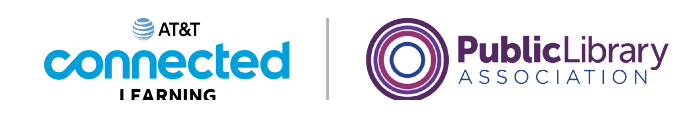

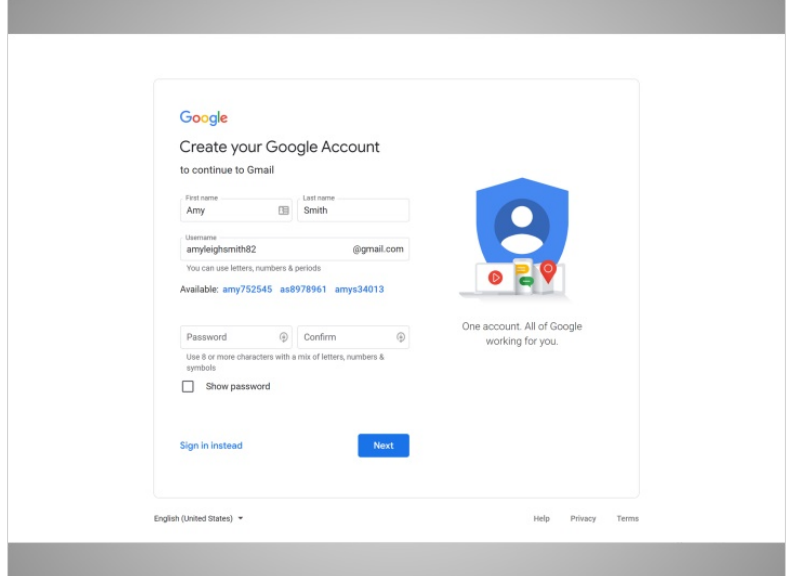

Puede que tenga que ser creativo con su nombre de usuario y agregarle números u otros factores de identificación.

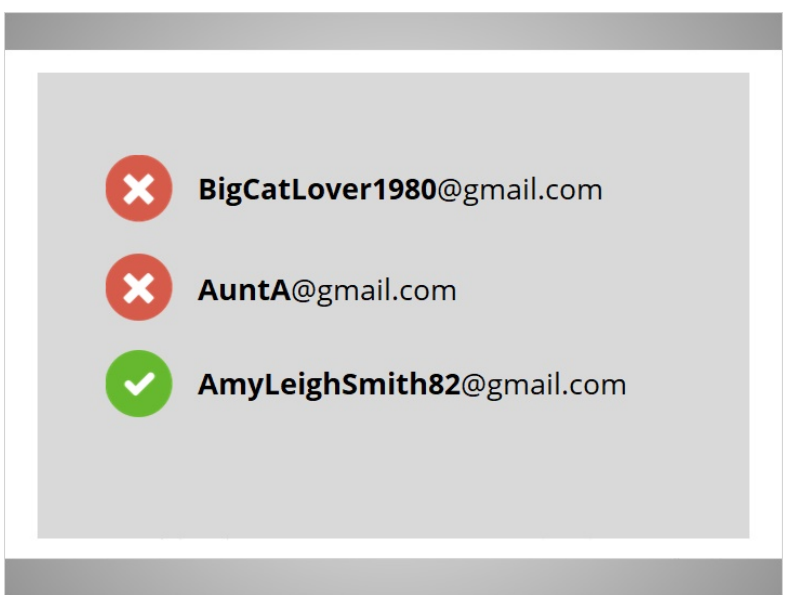

Este es un consejo para los nombres de usuario: Dado que los nombres de usuario se convierten en parte de su dirección de correo electrónico, querrá usar algo que sea apropiado para compartir con cualquier persona a la que pueda darle su correo electrónico, como la maestra de su hijo o un empleador.

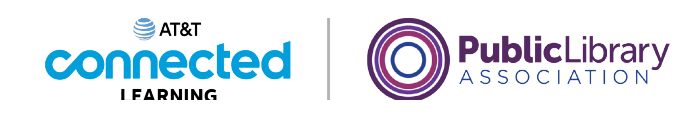

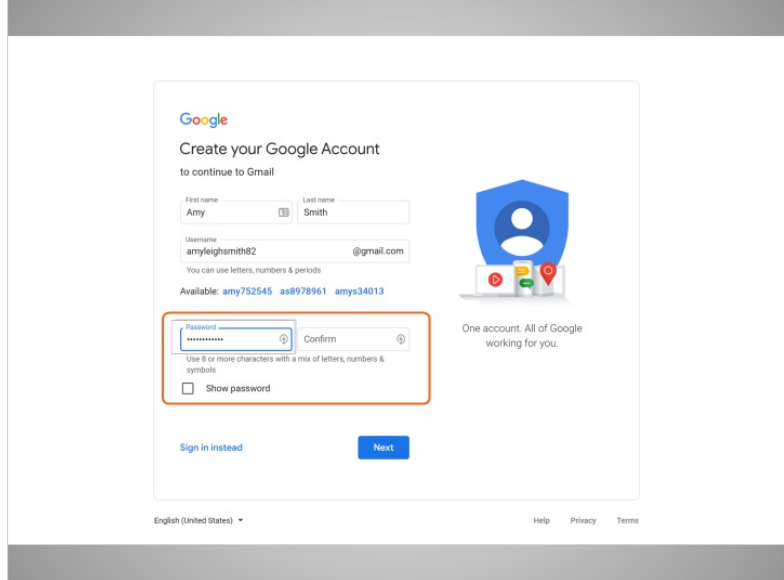

A continuación, Amy elige una contraseña para su cuenta.

Las contraseñas son secretas debido a que son como el candado de su buzón. Para mantener su contraseña secreta, se enmascarará con símbolos a medida que usted la escribe para que otras personas que lo estén observando no puedan ver los caracteres.

#### Proporcionado por AT&T Connected Learning + Public Library Association 13

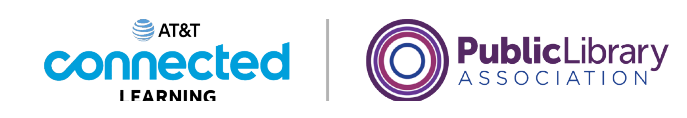

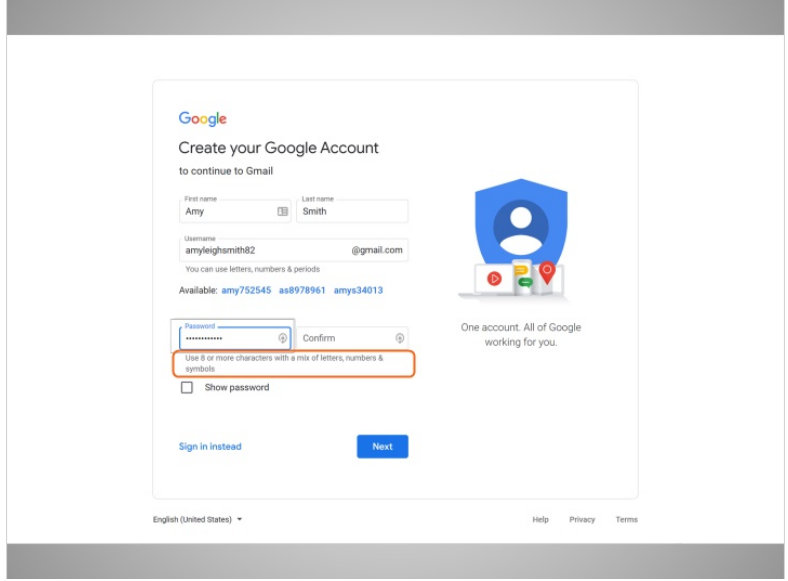

Una contraseña en Gmail debe tener al menos 8 caracteres y no debe ser una palabra que sea demasiado fácil de adivinar. Puede agregar letras mayúsculas, números y símbolos para que su contraseña sea más segura. No debe usar su nombre u otras palabras comunes que la gente pueda adivinar fácilmente.

Después de configurar una cuenta, es importante recordar su dirección de correo electrónico y contraseña. Los necesitará para acceder a su cuenta más tarde. Es una buena idea anotarlos y mantenerlos en un lugar seguro hasta que los haya memorizado.

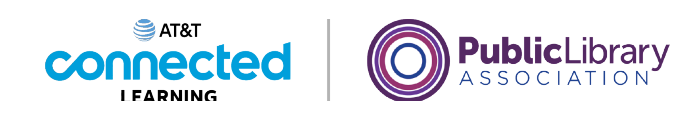

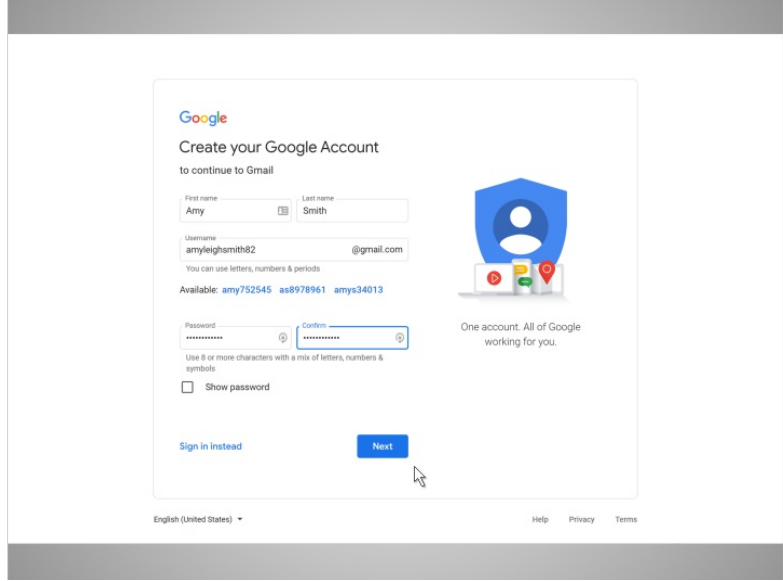

Cuando Amy ingresa su contraseña, se le pide que la escriba una vez más; esto confirma que se escribió correctamente al asegurarse de que ambas entradas sean iguales.

Luego, Amy hace clic en Next.

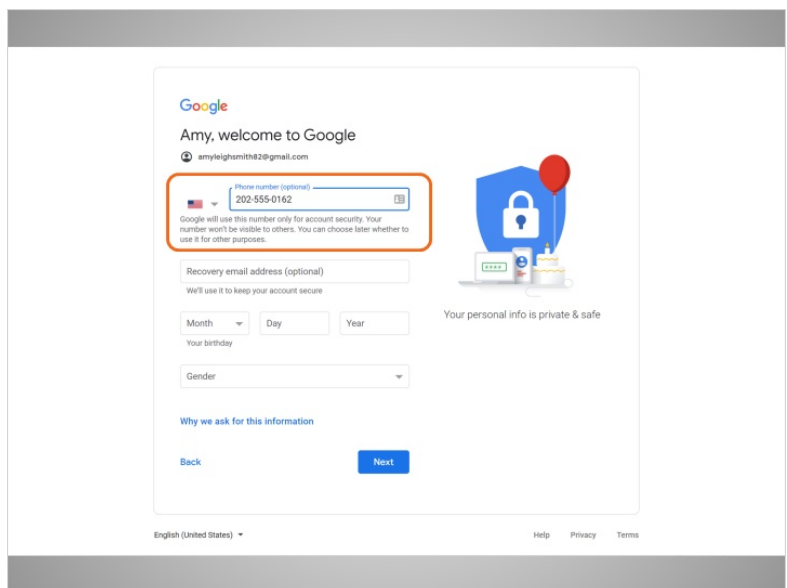

Amy ahora tiene la opción de ingresar su número de teléfono.

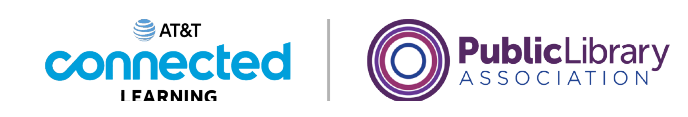

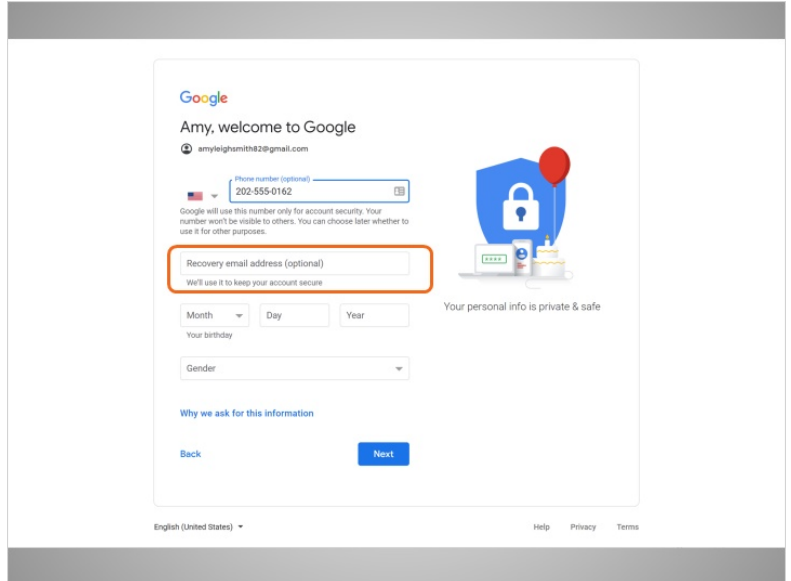

También hay una opción para ingresar una dirección de correo electrónico alternativa. El número de teléfono y la dirección de correo electrónico de recuperación se utilizarán si pierde su contraseña y necesita ayuda para acceder a su cuenta.

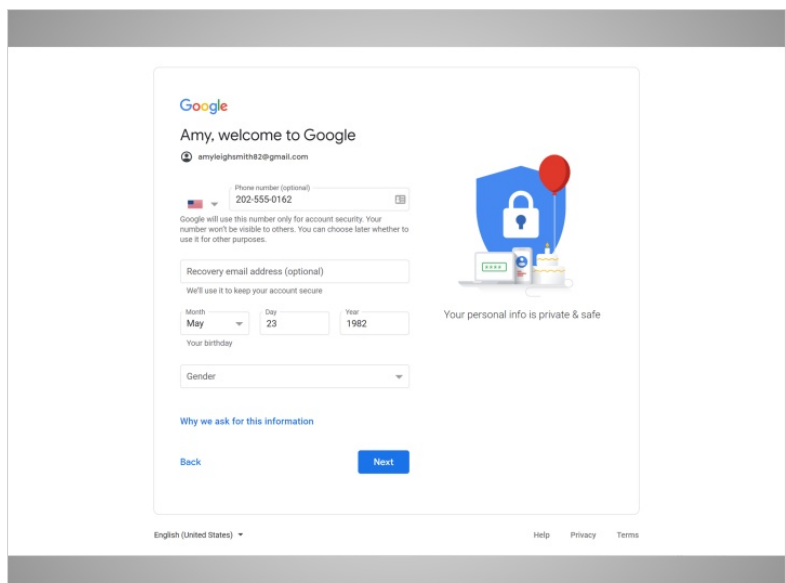

Amy agrega su fecha de nacimiento, escribiendo los 4 dígitos del año.

Proporcionado por AT&T Connected Learning + Public Library Association 16 16

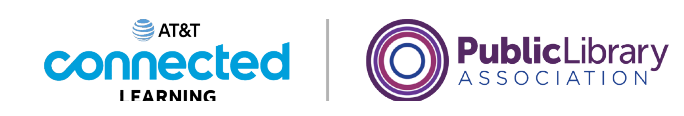

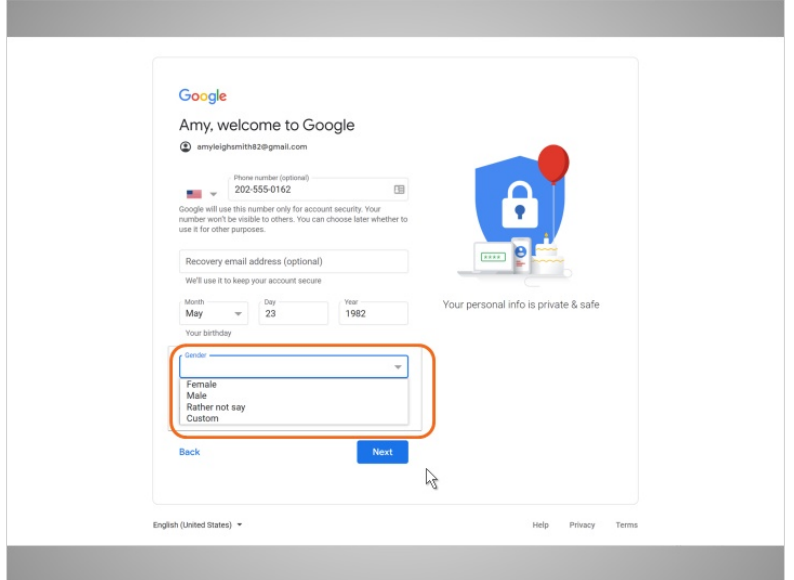

A continuación, Amy selecciona su sexo en el menú desplegable.

Luego hace clic en "Next".

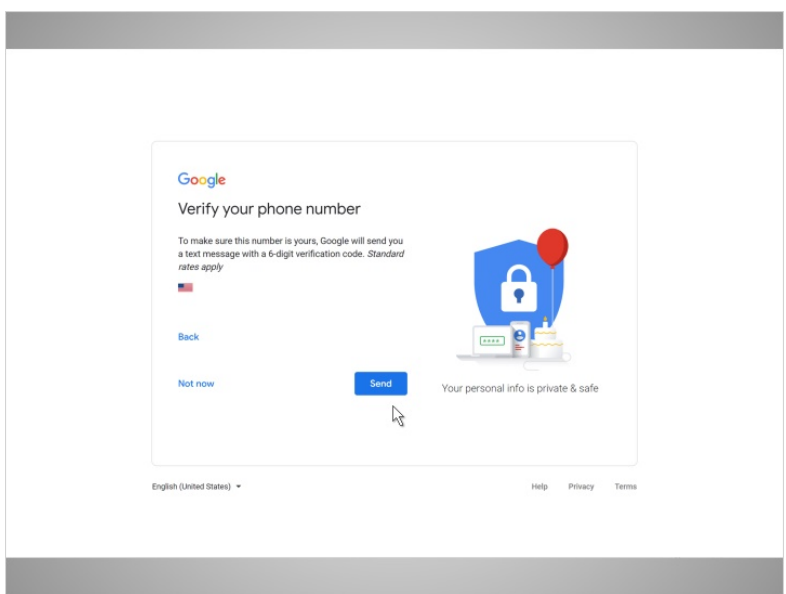

Ahora Amy verifica su número de teléfono. Esto muestra que este es su número de teléfono y que es una persona real y no un robot que crea cuentas automáticamente.

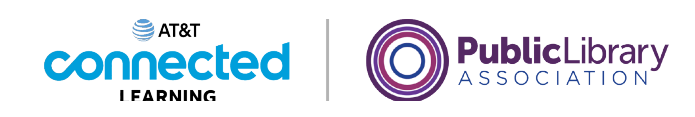

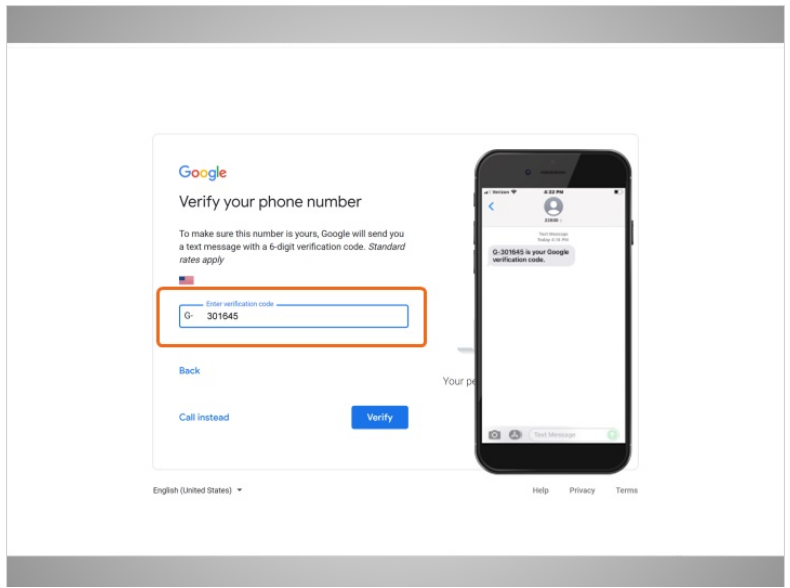

En la mayoría de los casos, necesitará tener su teléfono con usted cuando complete el paso. Amy hace clic en enviar para que se le envíe el código de verificación a su teléfono.

Amy recibe un mensaje de texto de Google con un código y lo escribe en este cuadro.

involucrada en la creación de estos materiales, ni aprueba, patrocina o está afiliada de ninguna manera con estos materiales.

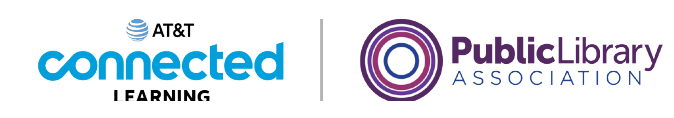

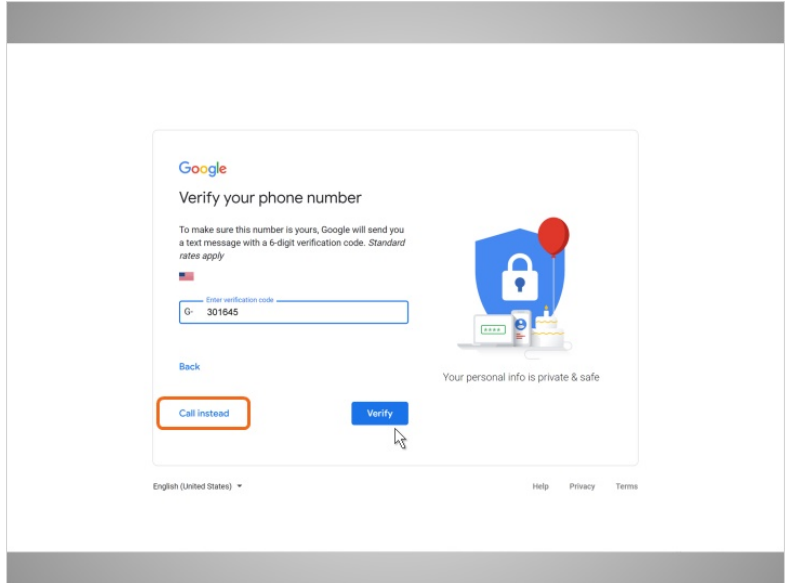

Para recibir una llamada telefónica en lugar de un mensaje de texto, haga clic en el enlace "Call instead". Cuando conteste el teléfono, escuchará un mensaje automático que lee el código de verificación. Si no tiene un teléfono celular, puede intentar usar un teléfono residencial y seleccionar la opción "Call instead".

Amy hace clic en Verify para mostrar que tiene un número de teléfono que funciona.

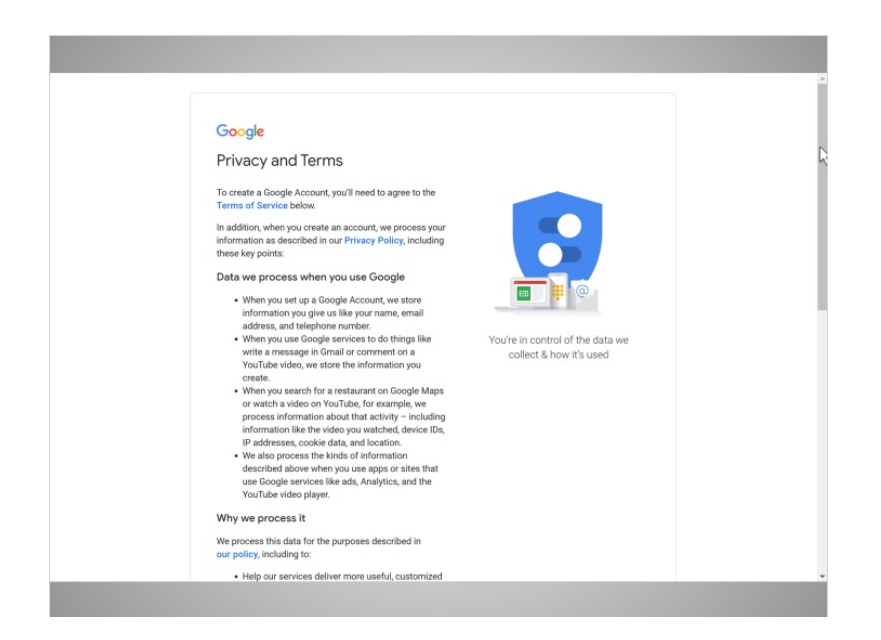

Finalmente, Amy lee los Términos de servicio y la Política de privacidad de Google.

Proporcionado por AT&T Connected Learning + Public Library Association 19

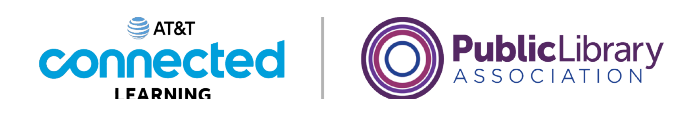

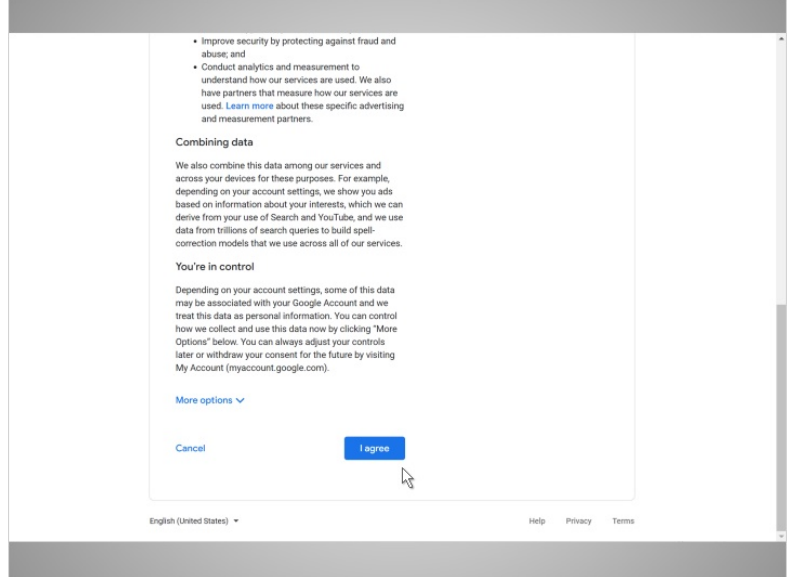

Aquí se explica cómo Google puede usar su información mientras usa los servicios de Google. Después de leerlo, hace clic en el botón etiquetado I Agree, ya que está de acuerdo ...

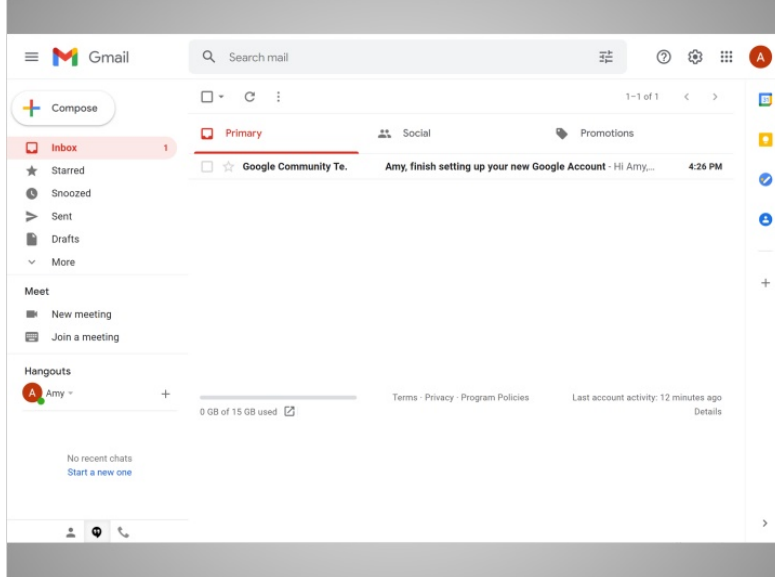

... y va a su bandeja de entrada por primera vez.

En la próxima lección, seguiremos a Amy mientras lee y responde al correo electrónico en su bandeja de entrada.

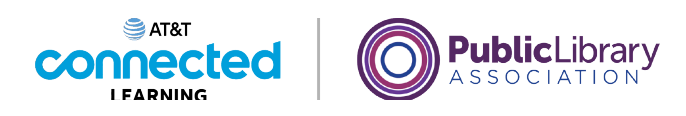

# **Introducción al correo electrónico Iniciar sesión**

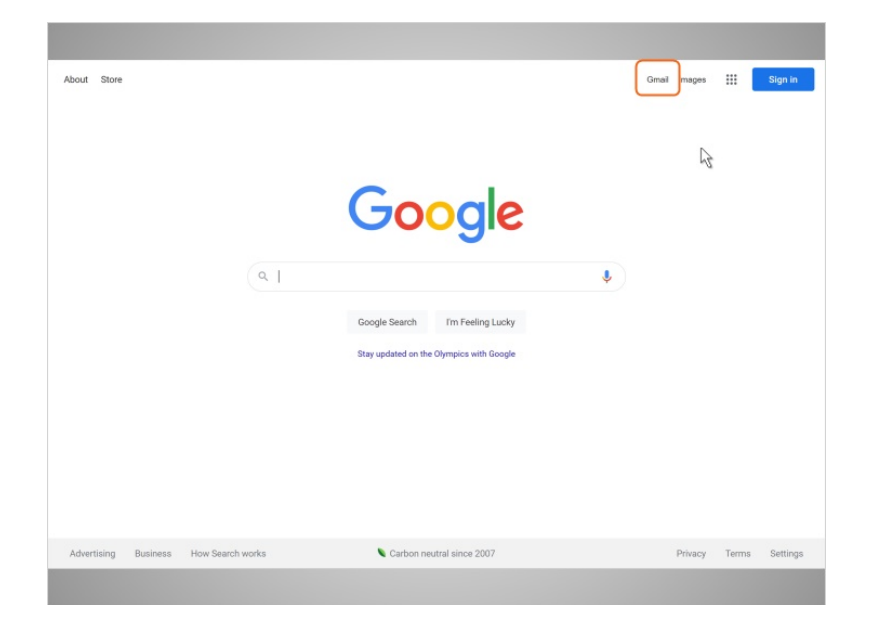

En esta lección, continuaremos siguiendo a Amy, quien ha estado usando el correo electrónico por un tiempo. En el ejemplo de hoy, Amy está usando Gmail. Quiere iniciar sesión para comprobar su cuenta de correo electrónico y ver si ha recibido algún correo nuevo.

Cuando Amy quiere revisar su correo electrónico, puede escribir gmail.com en la barra de direcciones o puede visitar Google.com y hacer clic en el enlace que dice Gmail.

involucrada en la creación de estos materiales, ni aprueba, patrocina o está afiliada de ninguna manera con estos materiales.

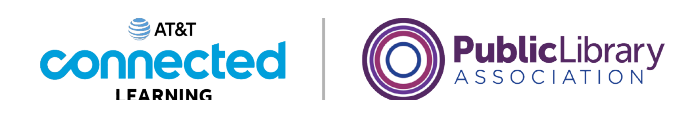

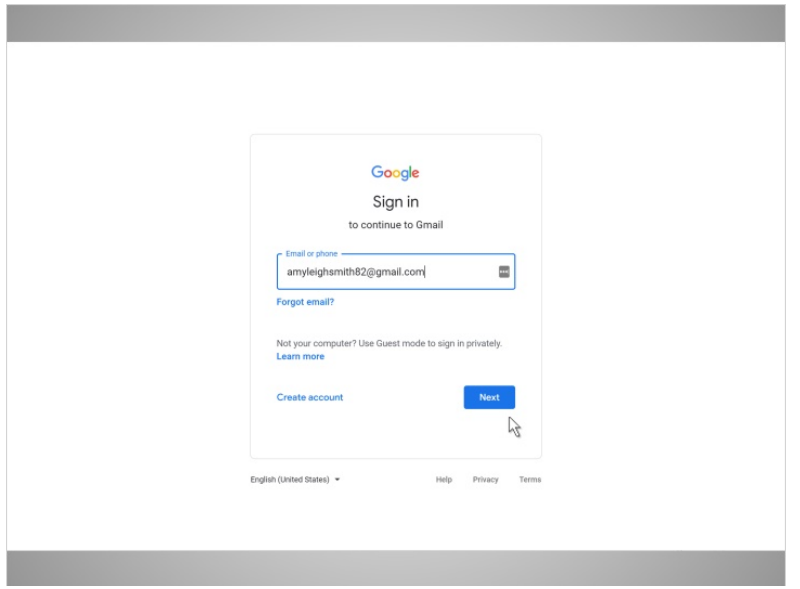

Ahora que Amy está en la página de inicio de sesión de Gmail, escribe su dirección de correo electrónico en el cuadro. Luego hace clic en "Next".

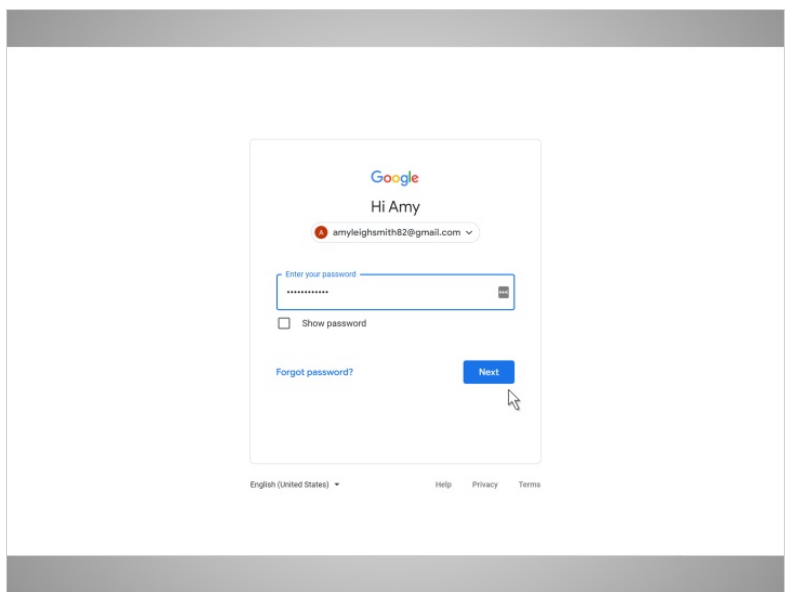

Ahora, Amy escribe su contraseña y hace clic en el botón azul que dice Next.

Proporcionado por AT&T Connected Learning + Public Library Association 22

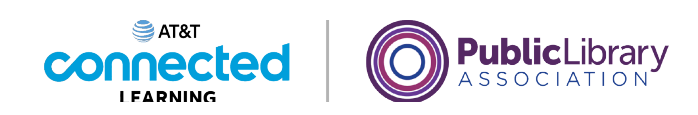

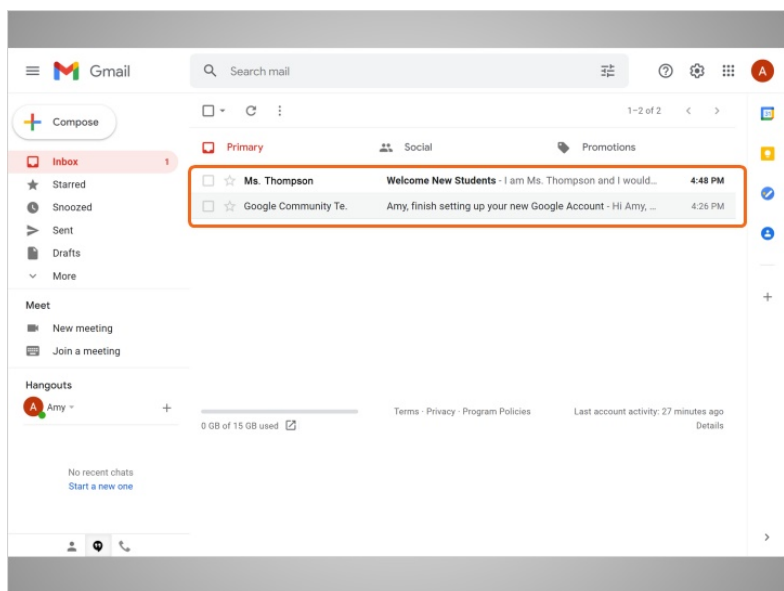

¡Y ahí lo tiene! Amy ha iniciado sesión en su cuenta de correo electrónico.

Ahora podemos ver una lista de mensajes de correo electrónico en la parte central de la pantalla.

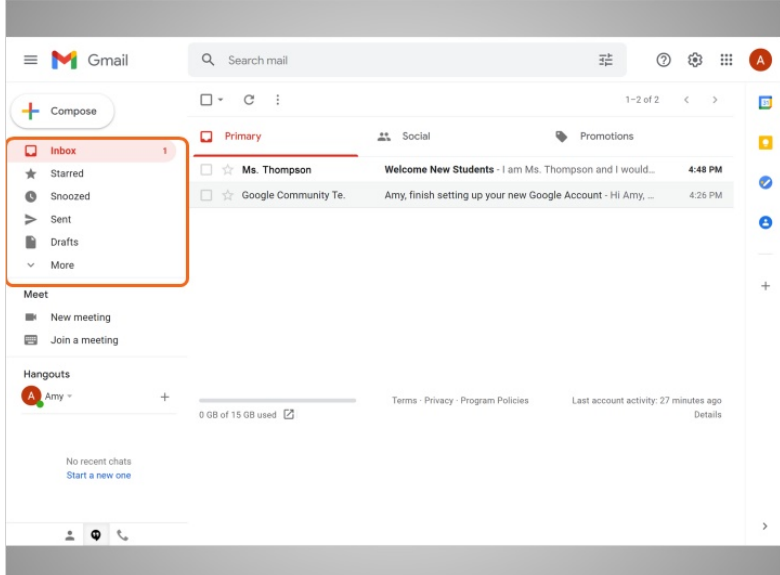

El menú en el lado izquierdo le permite cambiar entre carpetas que organizan sus mensajes de correo electrónico, como la bandeja de entrada, correo enviado, borradores y mensajes eliminados.

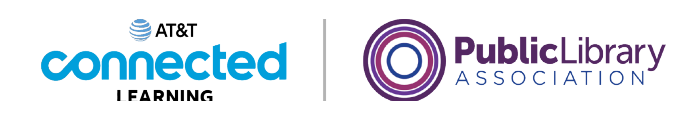

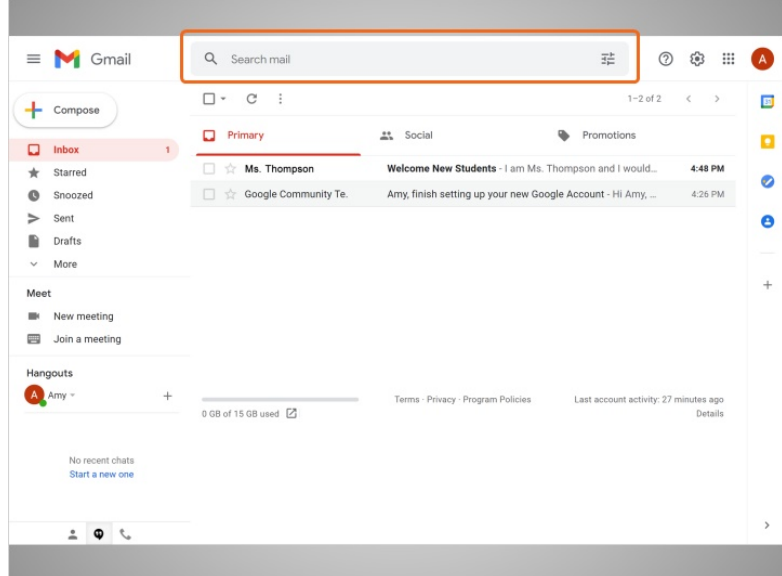

Puede buscar mensajes específicos usando el cuadro de búsqueda en la parte superior...

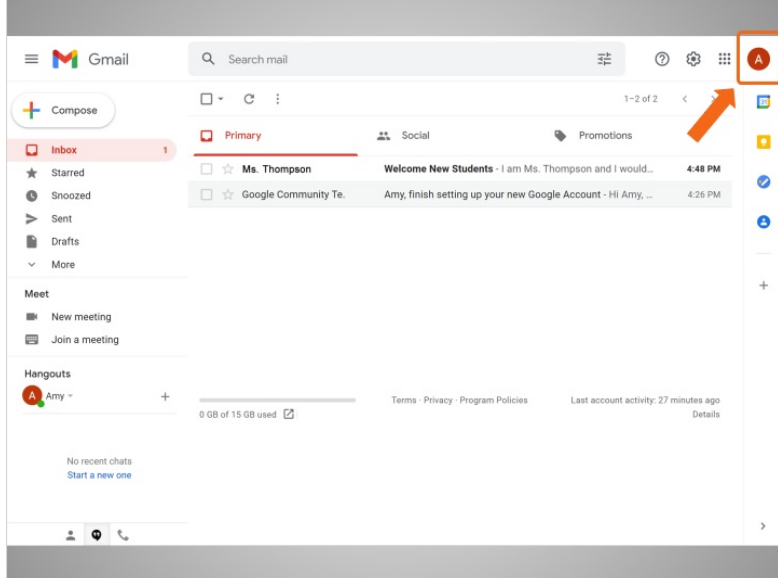

...y acceder a la configuración de su cuenta en la parte superior derecha.

En la próxima lección, continuaremos siguiendo a Amy mientras lee y responde los correos electrónicos que ha recibido.

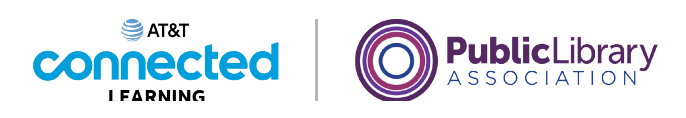

## **Introducción al correo electrónico Abrir y responder**

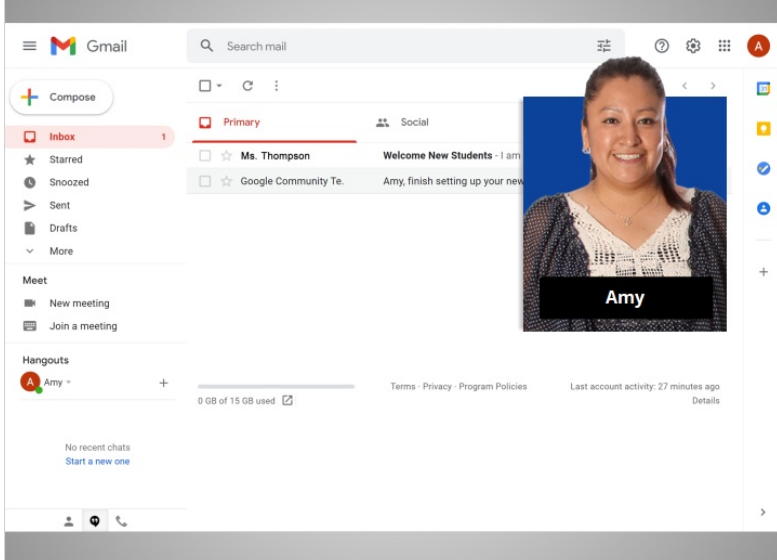

En la lección anterior, Amy inició sesión en su cuenta de correo electrónico. En esta lección, continuaremos siguiendo a Amy mientras lee y responde los correos electrónicos que ha recibido.

En el ejemplo de hoy, Amy está usando Gmail.

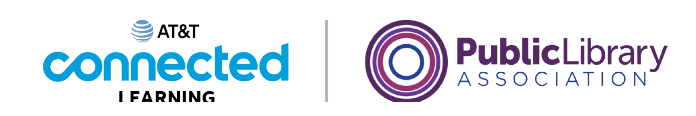

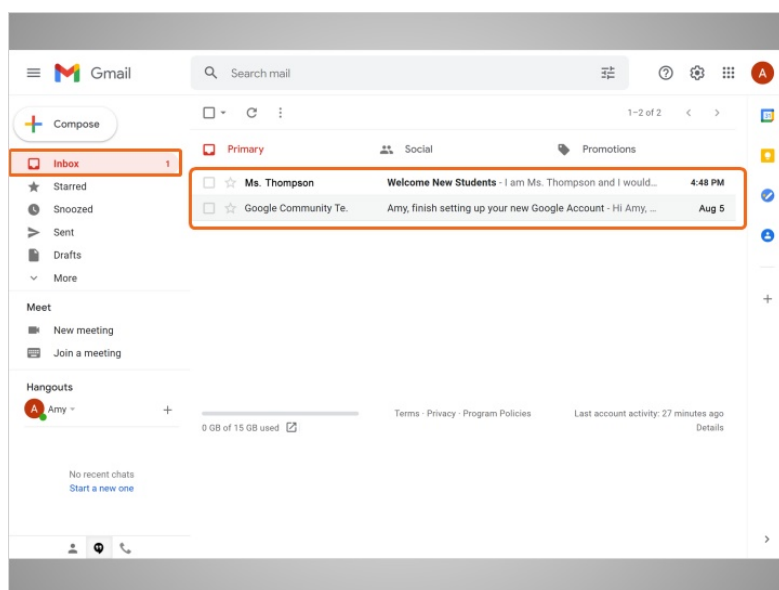

Lo primero que ve Amy cuando abre su cuenta es la bandeja de entrada. La bandeja de entrada es donde se reciben todos sus mensajes y donde ella podrá administrar todos sus mensajes.

### Proporcionado por AT&T Connected Learning + Public Library Association 26

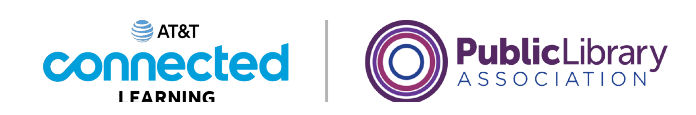

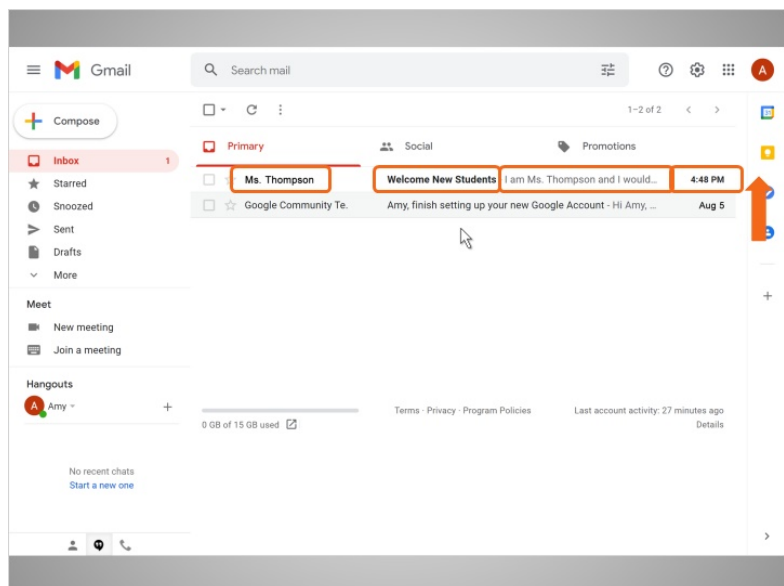

Cada correo electrónico indica el nombre del remitente, el asunto del mensaje, una vista previa del mensaje y, finalmente, la fecha en que se envió el mensaje. Los correos electrónicos más recientes están siempre en la parte superior de la bandeja de entrada.

Amy ve que tiene un nuevo correo electrónico de la maestra de su hijo, la Sra. Thompson. Hace clic en el correo electrónico para abrirlo...

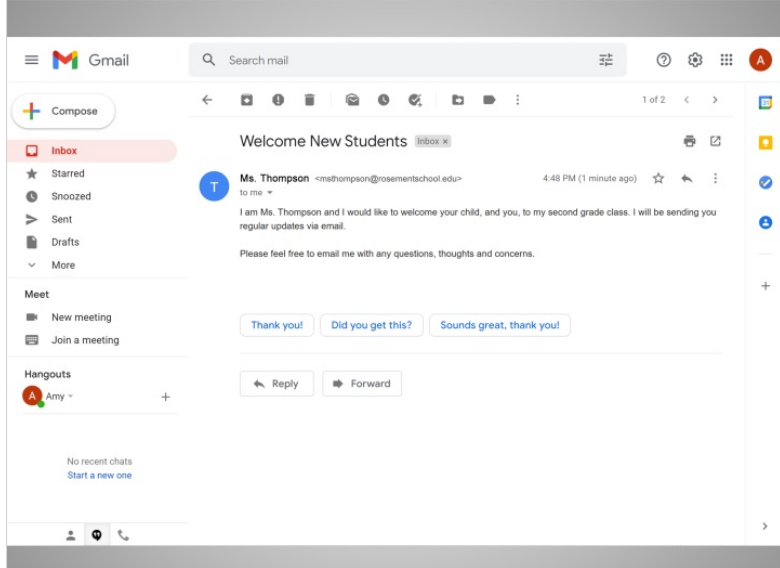

y lee el mensaje.

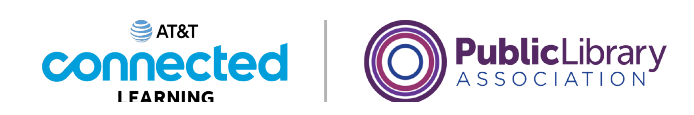

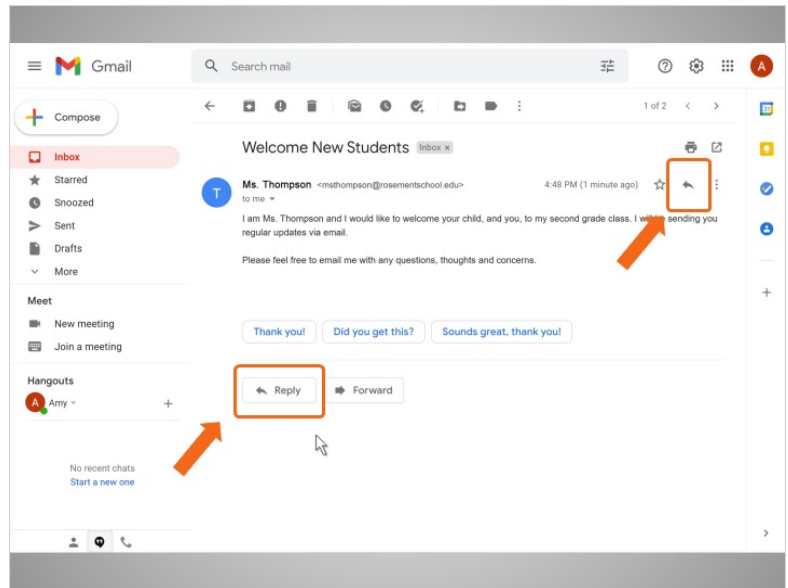

Amy va a responder al correo electrónico de la Sra. Thompson. Puede hacerlo de dos formas diferentes: haciendo clic en la flecha en el lado derecho del mensaje o haciendo clic en el enlace de respuesta en el cuadro justo debajo del mensaje.

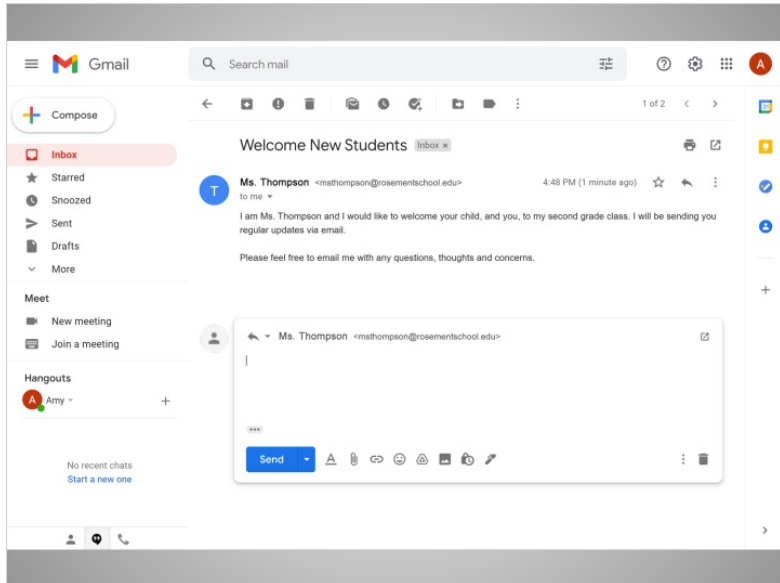

Cuando Amy hace clic en Reply, aparece un cuadro de texto en el cuadro grande debajo del nombre del destinatario.

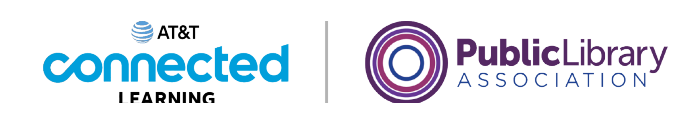

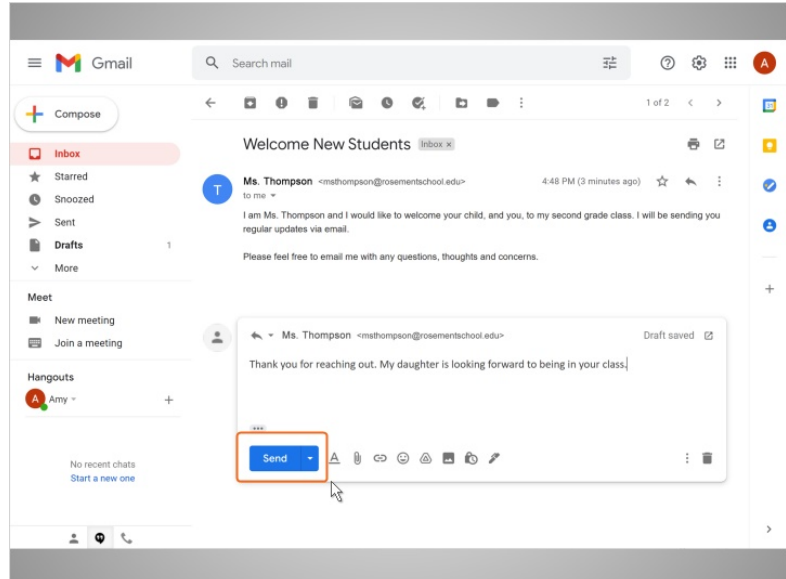

Amy escribe su mensaje y luego hace clic en el botón Send. Su respuesta se envía a la Sra. Thompson.

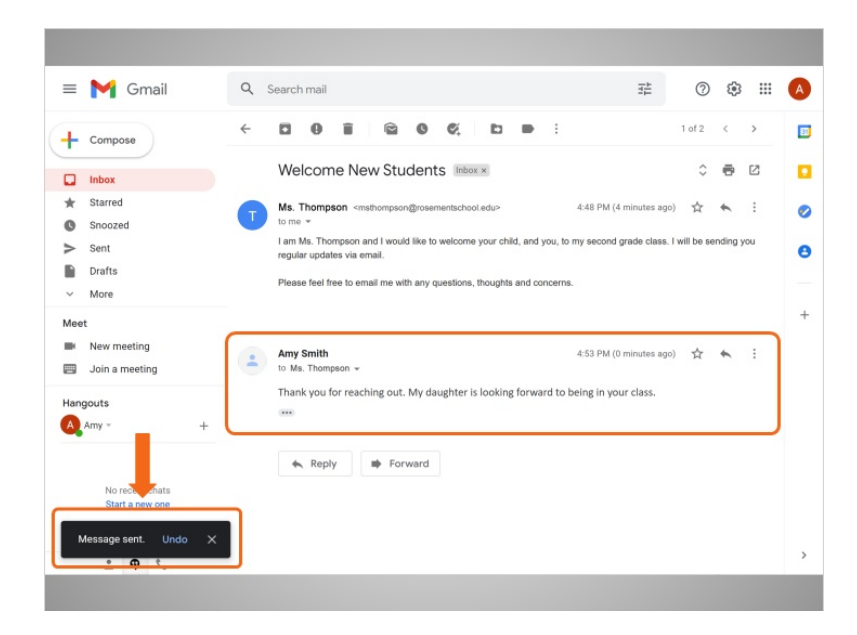

Una vez que se envía la respuesta, aparece una notificación en la parte inferior de la pantalla y el correo electrónico que Amy envió aparece debajo del primer mensaje.

En la próxima lección, Amy le enviará un nuevo mensaje a su hermana.

Proporcionado por AT&T Connected Learning + Public Library Association 29

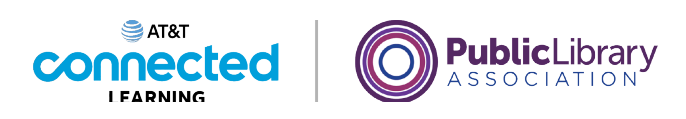

## **Introducción al correo electrónico Enviar mensajes**

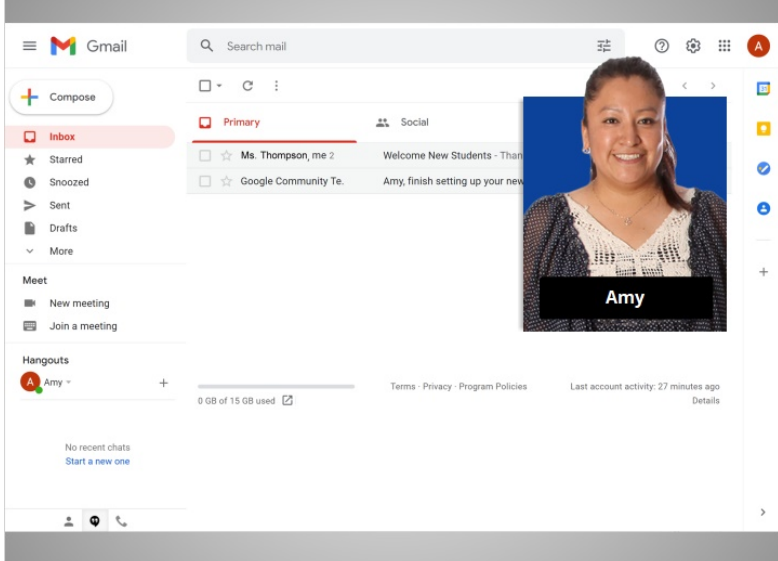

En la lección anterior, Amy leyó y respondió un mensaje de correo electrónico que le envió la maestra de su hijo. En esta lección, Amy escribirá y enviará un mensaje a su hermana.

En el ejemplo de hoy, Amy está usando Gmail.

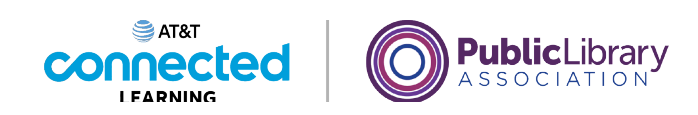

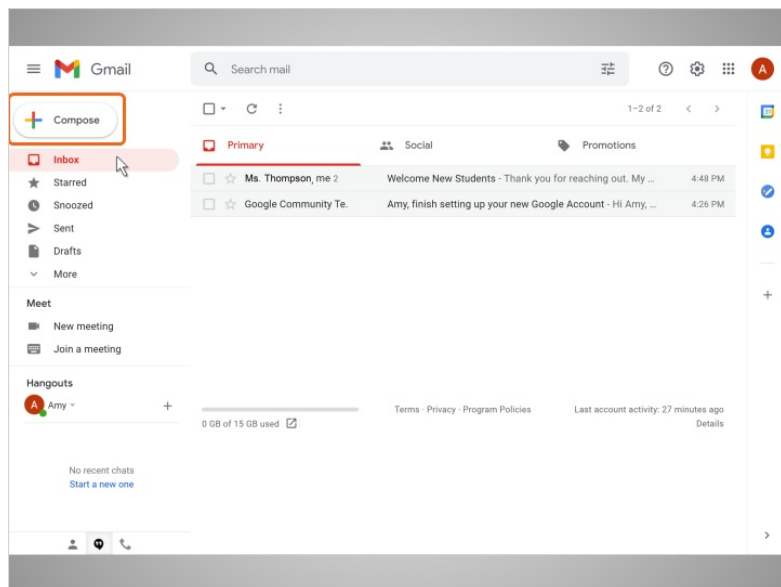

Para enviar un nuevo correo electrónico, Amy hace clic en el botón Compose en la parte superior izquierda.

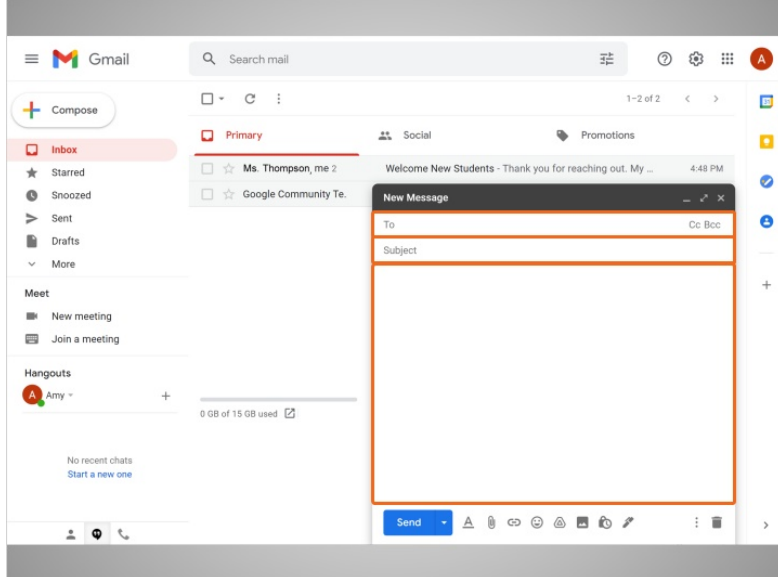

Aparece un cuadro de mensaje. Amy completará a quién va dirigido el mensaje, el asunto del mensaje y luego lo que quiere decir.

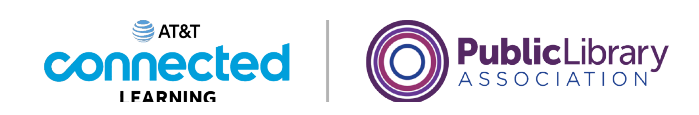

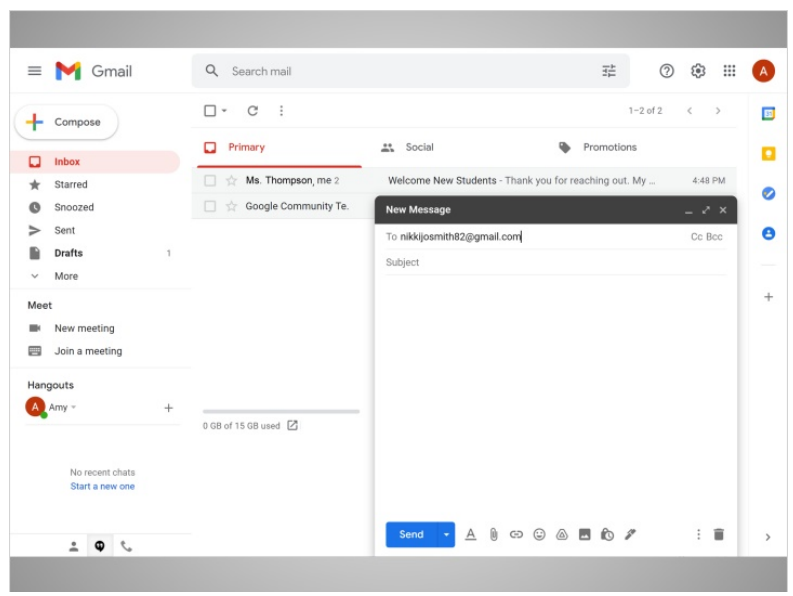

En el campo "To", Amy escribe la dirección de correo electrónico de su hermana Nikki.

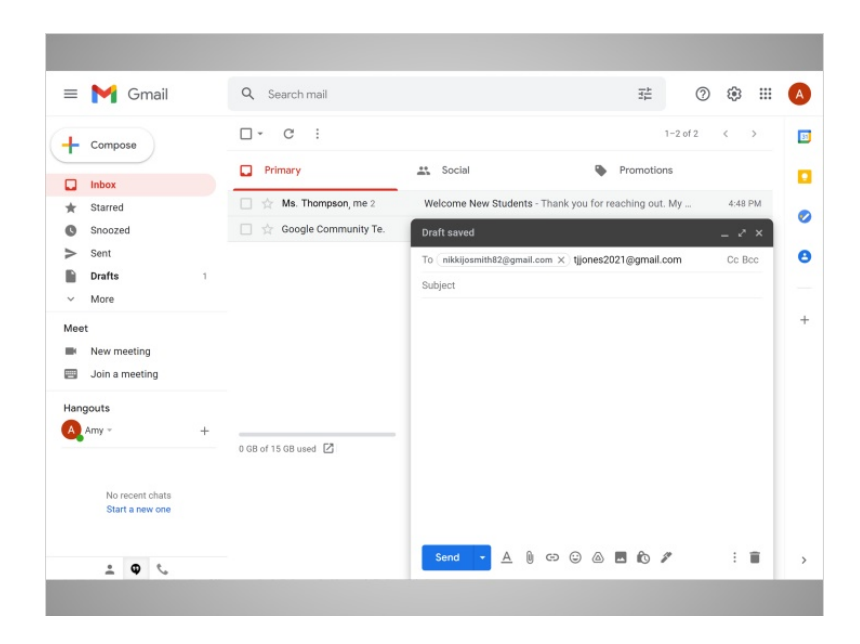

Pero si Amy quería enviar este mensaje a más de una persona, puede escribir varias direcciones de correo electrónico, separadas por comas.

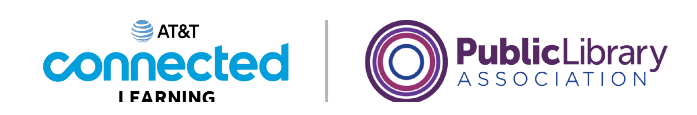

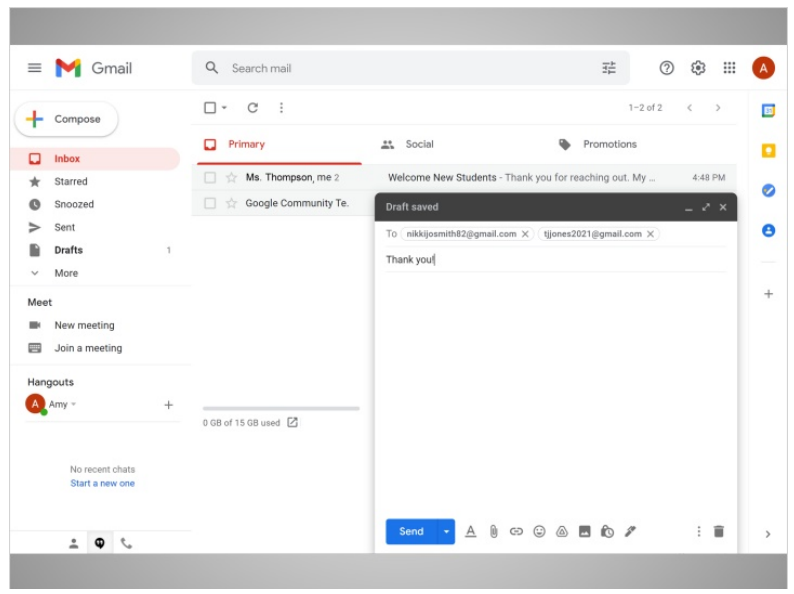

Amy escribe el asunto para que su hermana sepa de qué se trata el mensaje.

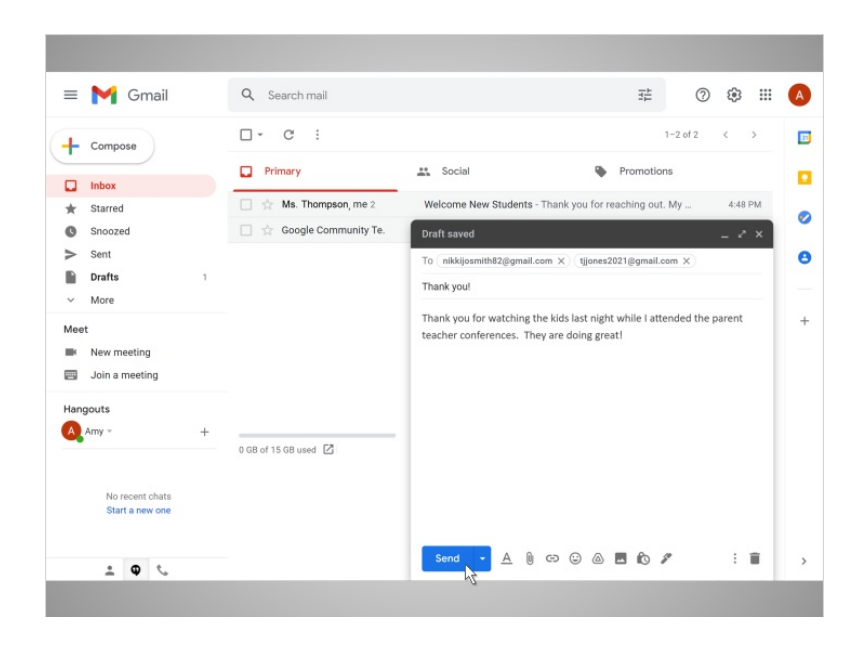

Enseguida, ella escribe el cuerpo del mensaje. Finalmente, Amy hace clic en el botón Send para enviar el correo electrónico.

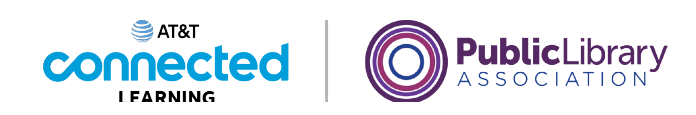

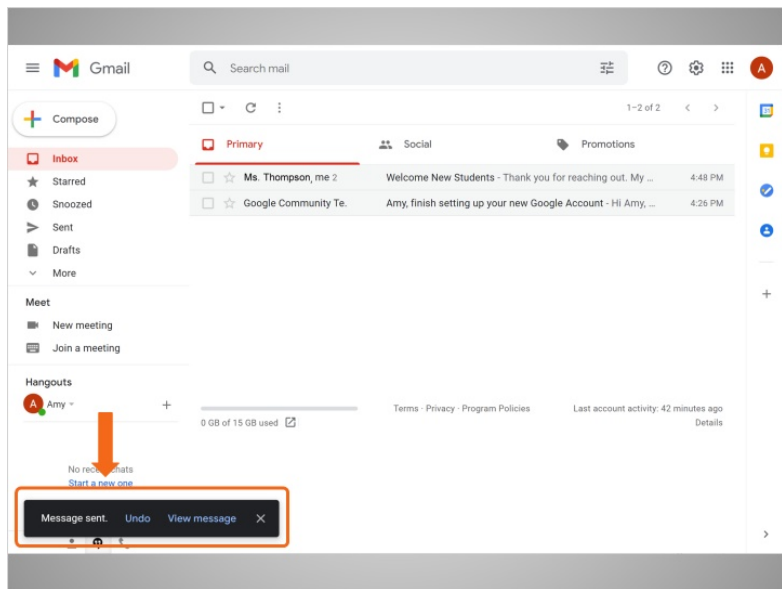

Una vez que se envía el mensaje, aparece una notificación en la parte inferior de la pantalla.

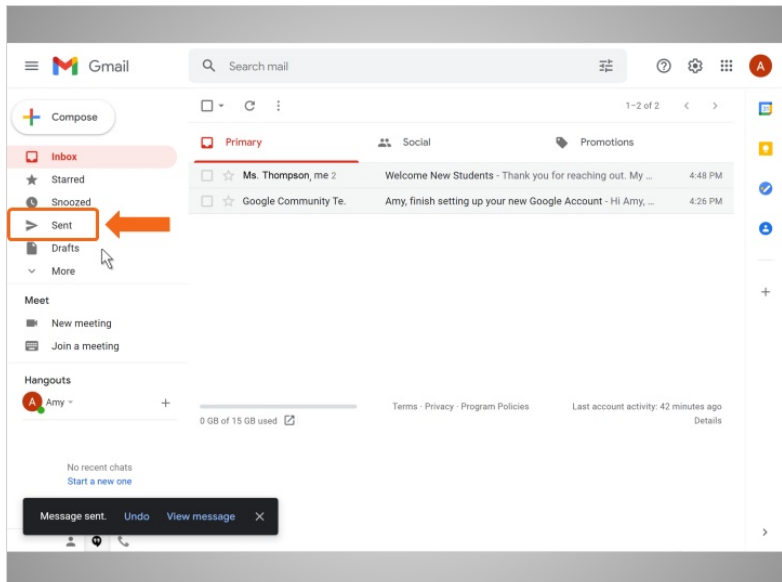

Amy puede abrir su carpeta de correos enviados...

Proporcionado por AT&T Connected Learning + Public Library Association 34

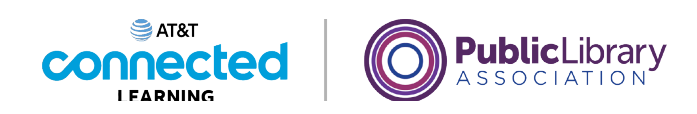

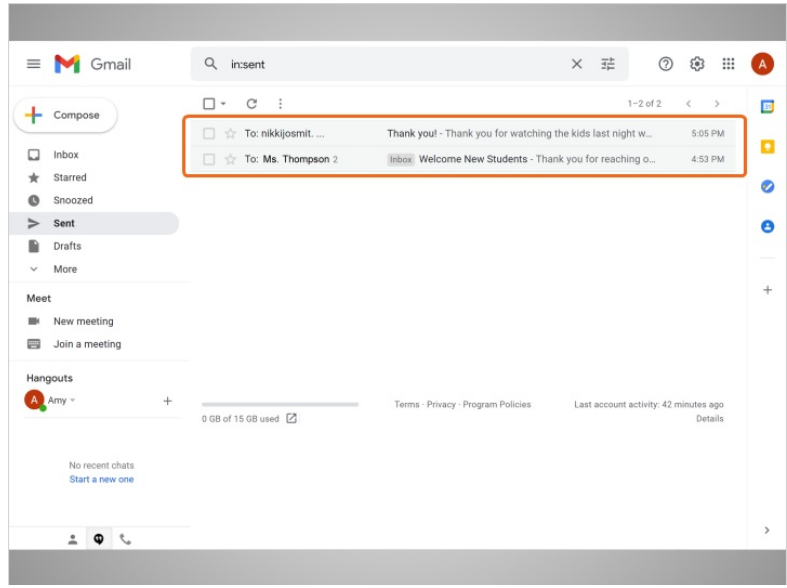

…si necesita encontrar mensajes de correo electrónico que ya envió.

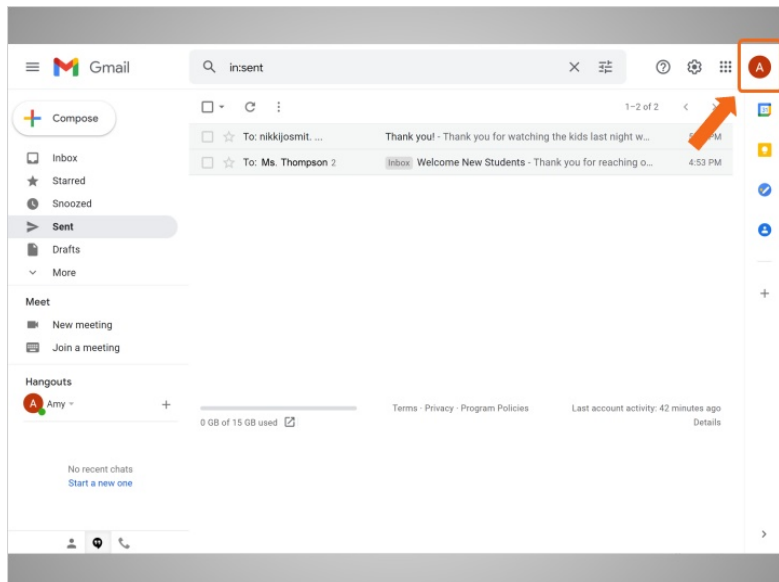

Cuando Amy termina de usar su correo electrónico, cierra la sesión haciendo clic en el botón de su cuenta en la esquina superior derecha.

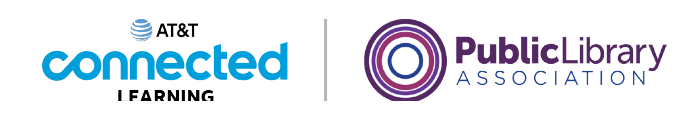

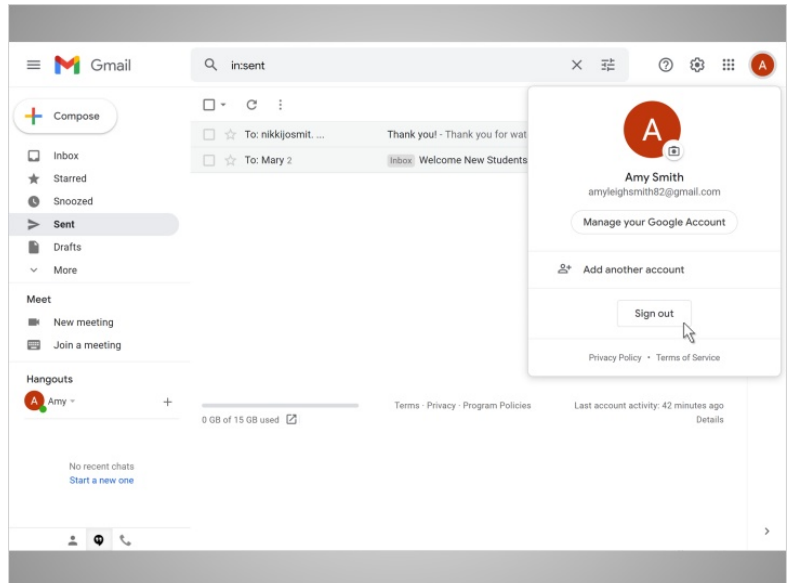

Luego hace clic en Sign Out.

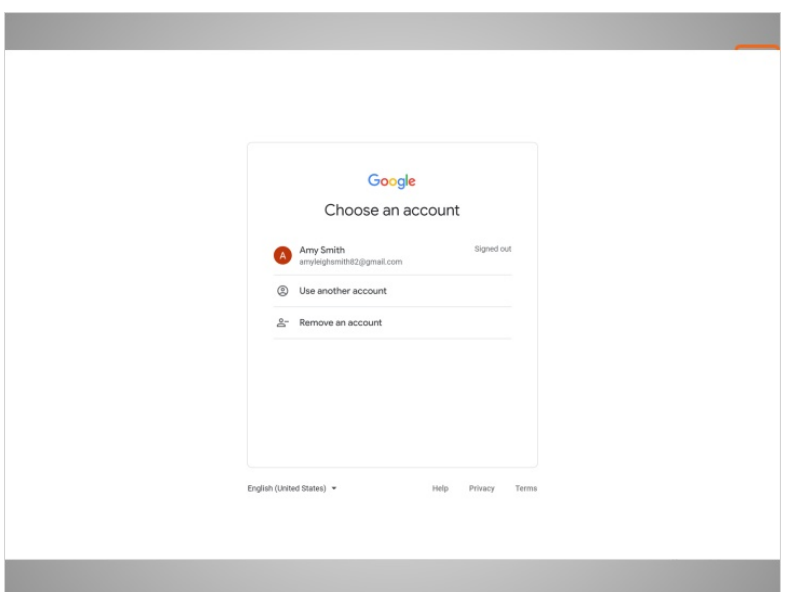

Esto hace que salga de forma segura de su cuenta de correo electrónico, por lo que sus mensajes no serán vistos por la próxima persona que use la computadora.

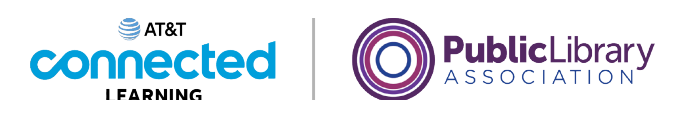

# **Introducción al correo electrónico Práctica**

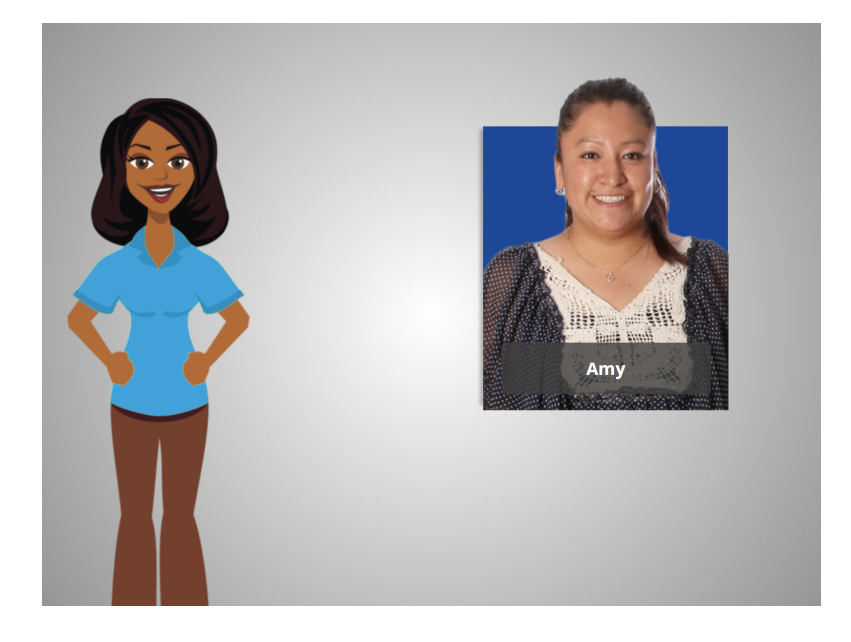

En este curso, hemos aprendido mucho sobre el correo electrónico a medida que lo seguimos conjuntamente con Amy. Veamos qué recuerda.

### Proporcionado por AT&T Connected Learning + Public Library Association 37

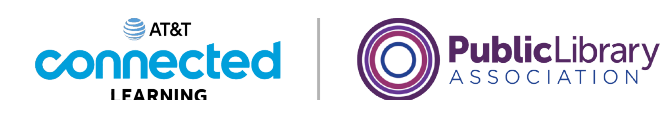

Si Amy quiere configurar una cuenta de correo electrónico, ¿cuál sería el nombre de usuario más apropiado?

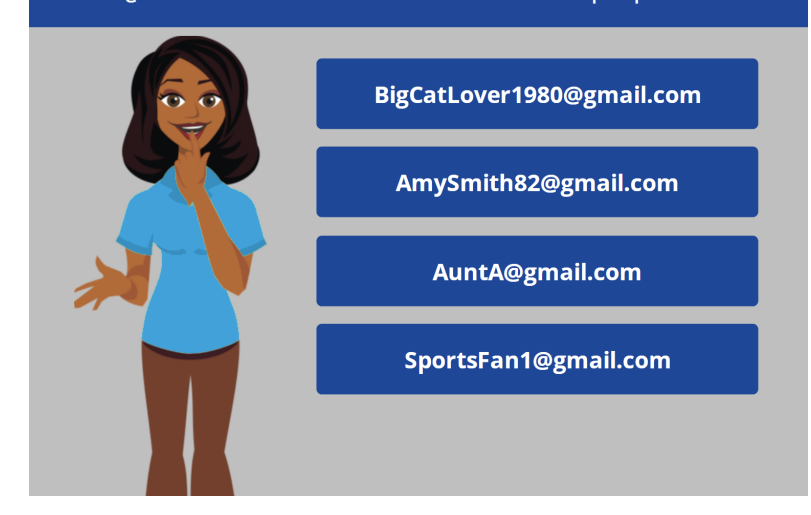

Si Amy quiere configurar una cuenta de correo electrónico para poder comunicarse con la maestra de su hijo o comunicarse con posibles empleadores, ¿cuál sería el nombre de usuario más apropiado?

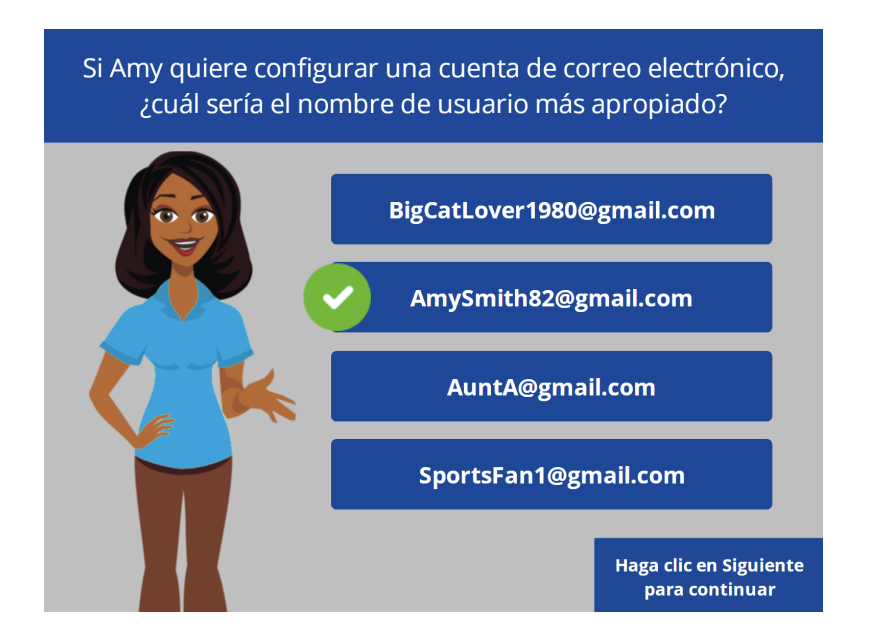

¡Correcto! Amy quiere elegir un nombre de usuario de correo electrónico que parezca profesional, que no incluya información personal que pueda ser inapropiada para que la vea un empleador potencial.

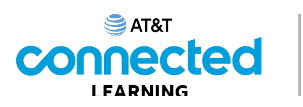

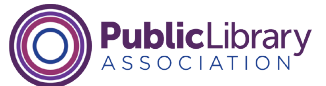

Si Amy quiere enviar el mismo correo electrónico a seis personas diferentes, ¿cuál es la mejor manera de hacerlo?

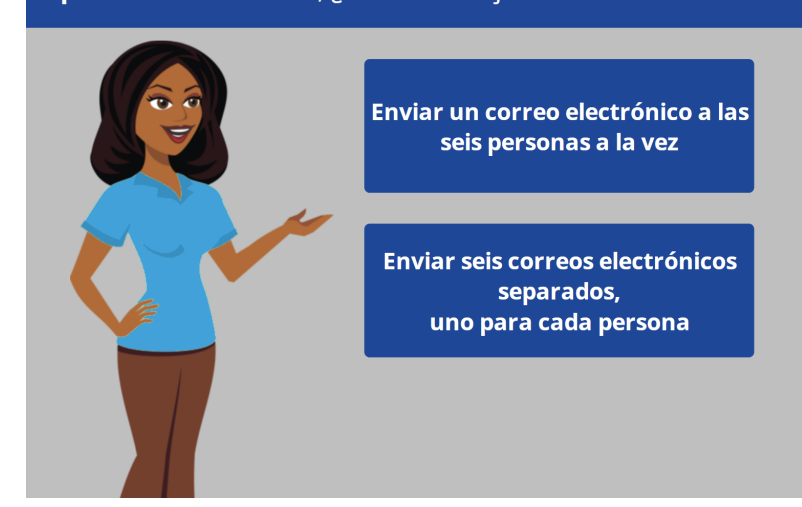

Si Amy desea enviar el mismo mensaje de correo electrónico a seis personas diferentes, ¿cuál es la mejor manera de hacerlo? ¿Debería enviar un correo electrónico por separado a cada persona, uno de cada vez, o enviar un correo electrónico a varias personas al mismo tiempo?

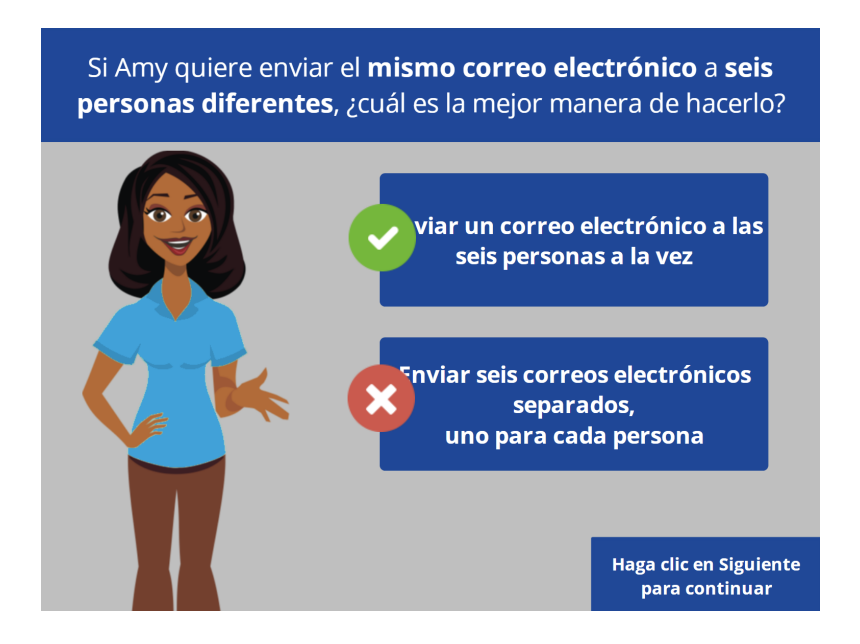

¡Correcto! Puede poner más de una dirección de correo electrónico en el campo "To" al redactar un mensaje de correo electrónico.

Proporcionado por AT&T Connected Learning + Public Library Association 39

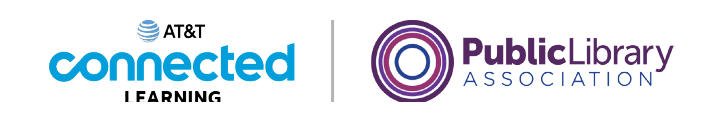

¿Dónde debería Amy hacer clic para crear un nuevo mensaje de correo electrónico?  $\equiv$  M Gmail  $Q$  Search mail  $\overline{\Xi}_{\overline{1}\overline{2}}^{\pm}$ **② @ ##** A  $\square \;\text{-}\quad \texttt{C} \quad :$  $1-3$  of  $3 \leq$  $\overline{\mathbf{B}}$  $\leftarrow$  Compose  $\Box$  Primary  $\stackrel{\bullet}{\Longrightarrow}$  Social Promotions  $\blacksquare$  $\Box$  Inbox  $\Box$   $\pi$  Nikki Smith Dinner Sunday? - I'm hoping that we can get together for ... 5:26 PM  $\pm$  Starred  $\bullet$ ■ ☆ Ms. Thompson, me 2 Welcome New Students - Thank you for reaching out. My ... 4:48 PM Snoozed  $\geq$  Sent Google Community Te. Amy, finish setting up your new Google Account - Hi Amy, ... 4:26 PM  $\bullet$  $\blacksquare$  Drafts  $\vee$  More Meet New meeting Join a meeting

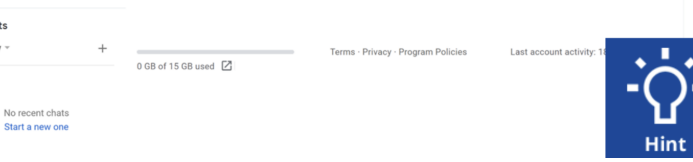

Hangouts A Amy -

Echemos un vistazo a la bandeja de entrada de Amy. Si Amy quiere enviar un correo electrónico a la maestra de su hijo, la Sra. Thompson, ¿sobre qué debe hacer clic para crear un nuevo mensaje de correo electrónico? Haga clic en el botón en el lugar correcto. Haga clic en el botón Sugerencias si necesita ayuda.

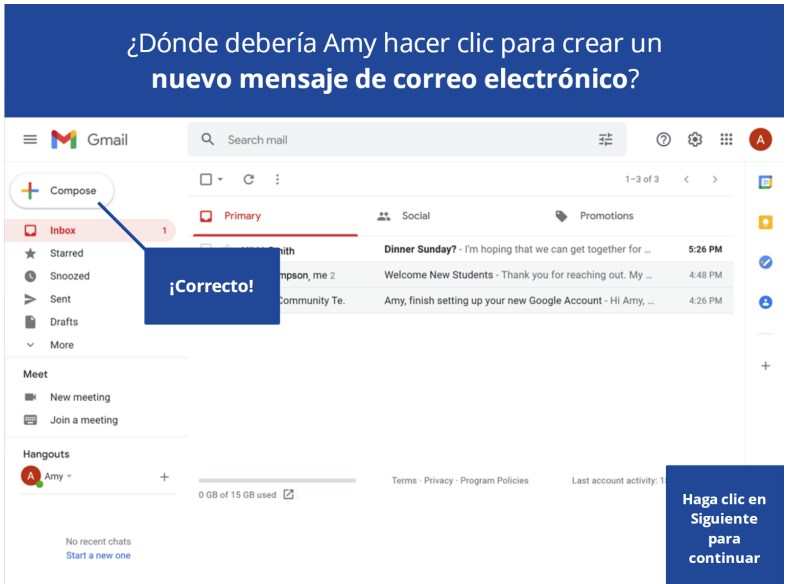

#### Proporcionado por AT&T Connected Learning + Public Library Association 40

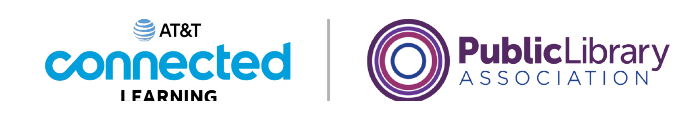

Amy tiene un nuevo correo electrónico de su hermana Nikki. Haga clic en la parte correcta de la pantalla para abrir el mensaje de Nikki.  $\equiv$  M Gmail Q Search mail  $\frac{-1}{2}$ **② ③ Ⅲ A**  $\Box \;\text{-}\quad \mathsf{C} \quad \vdots$  $1-3$  of 3  $\leftarrow$  >  $\Box$  $\leftarrow$  Compose  $\Box$  Primary  $\frac{44}{20h}$  Social Promotions  $\blacksquare$  $\Box$  Inbox  $\Box \Rightarrow$  Nikki Smith Dinner Sunday? - I'm hoping that we can get together for ... 5:26 PM  $\bigstar$  Starred  $\bullet$  $\Box$   $\Rightarrow$  Ms. Thompson, me 2 Welcome New Students - Thank you for reaching out. My ... 4:48 PM <sup>O</sup> Snoozed  $\geq$  Sent □ ☆ Google Community Te. Amy, finish setting up your new Google Account - Hi Amy, ... 4:26 PM  $\bullet$  $\blacksquare$  Drafts  $\checkmark$ More Meet New meeting Join a meeting Hangouts A Amy - $0$  GB of 15 GB used  $\boxed{2}$ No recent chats<br>Start a new one

Amy tiene un nuevo correo electrónico de su hermana Nikki. Haga clic en la parte correcta de la pantalla para abrir el mensaje de Nikki.

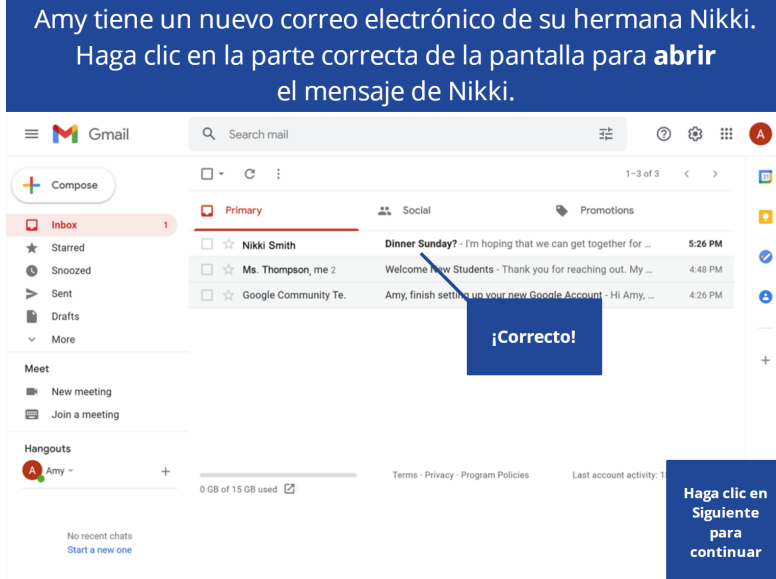

#### Proporcionado por AT&T Connected Learning + Public Library Association 41

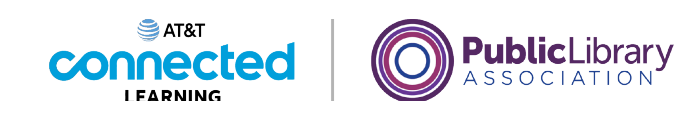

Haga clic en uno de los dos lugares donde Amy puede hacer clic para enviar una respuesta.

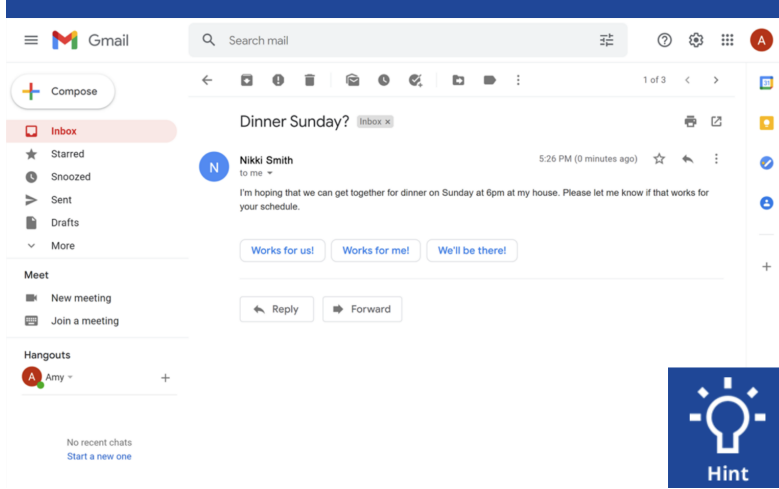

Amy acaba de leer este correo electrónico de su hermana NIkki. Si quiere responder, hay dos lugares donde puede hacer eso. Haga clic en uno de los dos lugares donde Amy puede hacer clic para enviar una respuesta.

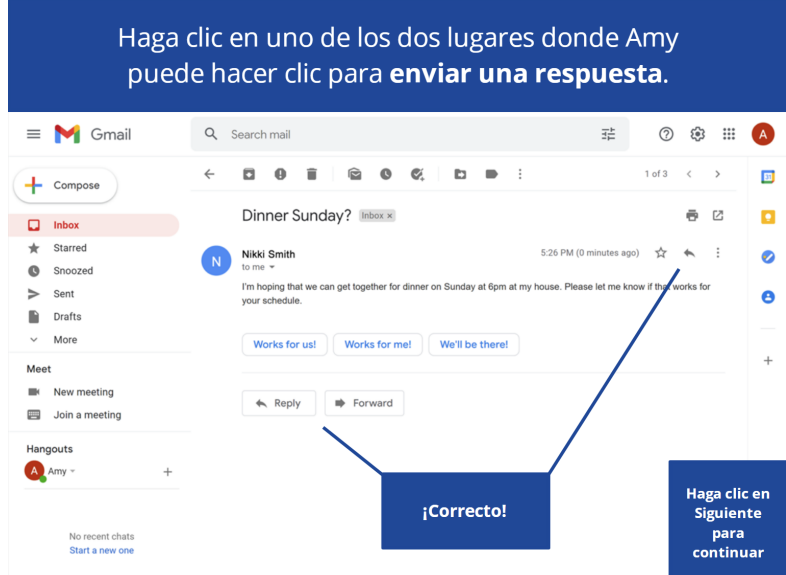

### Proporcionado por AT&T Connected Learning + Public Library Association 42

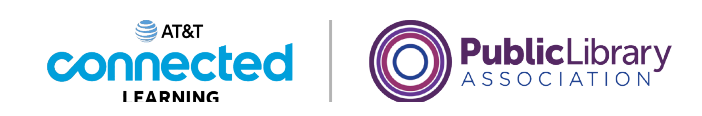

Amy desea ver un mensaje de correo electrónico que envió. Haga clic en la parte correcta de la pantalla para abrir la carpeta de correo enviado.  $\equiv$  M Gmail Q Search mail  $\frac{-1}{2\frac{1}{2m}}$ **② ③ Ⅲ A**  $\square$   $\hspace{0.1cm}\vdots$   $\hspace{0.1cm}\vdots$   $\hspace{0.1cm}\vdots$ 1-3 of 3  $\langle \hspace{0.1cm} \rangle$  $\boxed{33}$  $\leftarrow$  Compose  $\Box$  Primary  $\stackrel{\bullet}{\Longrightarrow}$  Social Promotions  $\blacksquare$  $\Box$  Inbox  $\Box$   $\pi$  Nikki Smith Dinner Sunday? - I'm hoping that we can get together for ... 5:26 PM  $\bigstar$  Starred  $\bullet$  $\Box \quad \mathop{\rm tr}\nolimits$  Ms. Thompson, me 2 Welcome New Students - Thank you for reaching out. My ... 4:48 PM Snoozed  $\geq$  Sent Google Community Te. Amy, finish setting up your new Google Account - Hi Amy, ... 4:26 PM  $\bullet$ **Drafts**  $\vee$  More Meet  $\blacksquare$  New meeting Join a meeting Hangouts  $\overline{A}$  Amy  $\overline{A}$  $0$  GB of 15 GB used  $\boxed{2}$ No recent chats<br>Start a new one

Amy desea ver un mensaje de correo electrónico que envió. Hace clic en la parte correcta de la pantalla para abrir la carpeta de correo enviado.

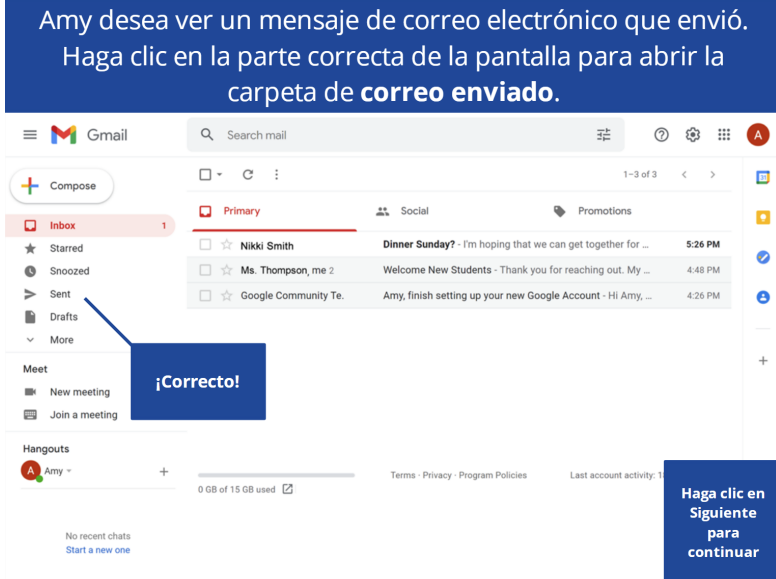

#### Proporcionado por AT&T Connected Learning + Public Library Association 43

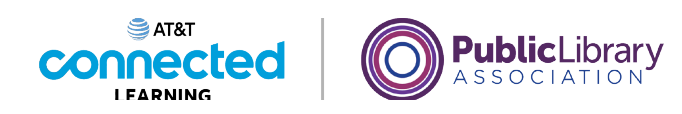

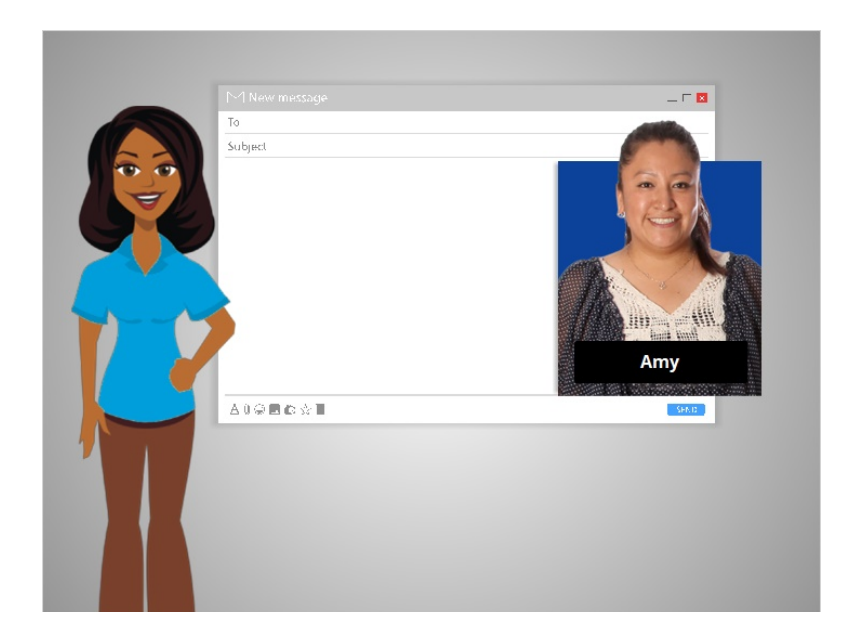

¡Excelente trabajo! En esta clase, aprendimos lo que es un correo electrónico y seguimos a Amy mientras ella configuraba su cuenta de correo electrónico y comenzaba a enviar y recibir mensajes. Ahora, ¿por qué no lo intenta usted?

#### Proporcionado por AT&T Connected Learning + Public Library Association 44